**Unit VTO User's Manual**

**V2.0.0**

# **Welcome**

Thank you for purchasing our product! This quick start guide is designed to be a reference tool for your system. Please keep it well for future reference!

# **Important Safeguards and Warnings**

Please read the following safeguards and warnings carefully before using the product in order to avoid damages and losses.

Note:

- Do not expose the device to lampblack, steam or dust. Otherwise it may cause fire or electric shock.
- Do not install the device at position exposed to sunlight or in high temperature. Temperature rise in device may cause fire.
- Do not expose the device to humid environment. Otherwise it may cause fire.
- The device must be installed on solid and flat surface in order to guarantee safety under load and earthquake. Otherwise, it may cause device to fall off or turnover.
- Do not place the device on carpet or quilt.
- Do not block air vent of the device or ventilation around the device. Otherwise, temperature in device will rise and may cause fire.
- Do not place any object on the device.
- Do not disassemble the device without professional instruction.

Warning:

- Please use battery properly to avoid fire, explosion and other dangers.
- Please replace used battery with battery of the same type.
- Do not use power line other than the one specified. Please use it properly. Otherwise, it may cause fire or electric shock.

## **Special Announcement**

- This manual is for reference only.
- All the designs and software here are subject to change without prior written notice.
- All trademarks and registered trademarks are the properties of their respective  $\bullet$ owners.
- If there is any uncertainty or controversy, please refer to the final explanation of us.
- Please visit our website for more information.

# **Table of Contents**

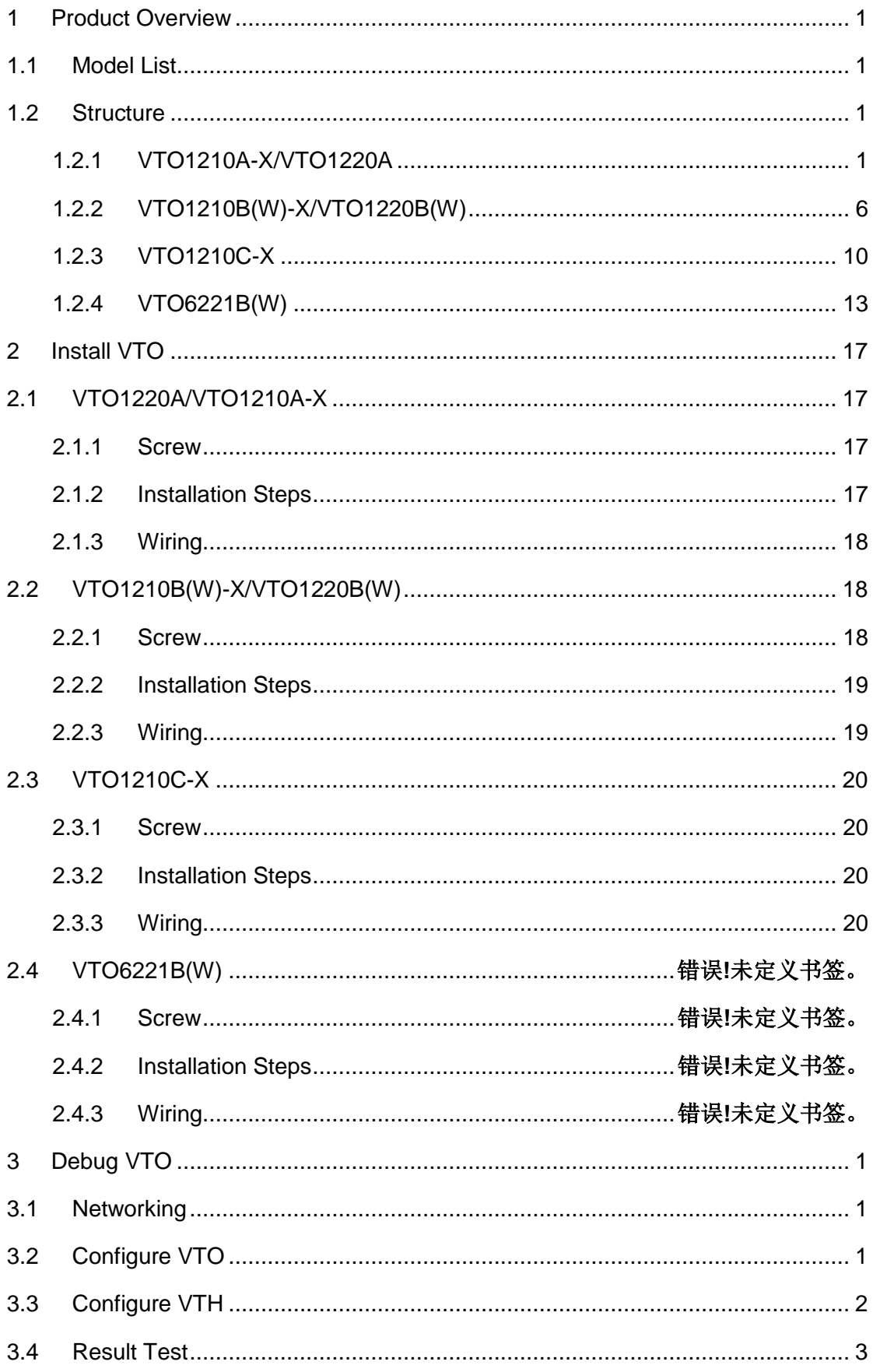

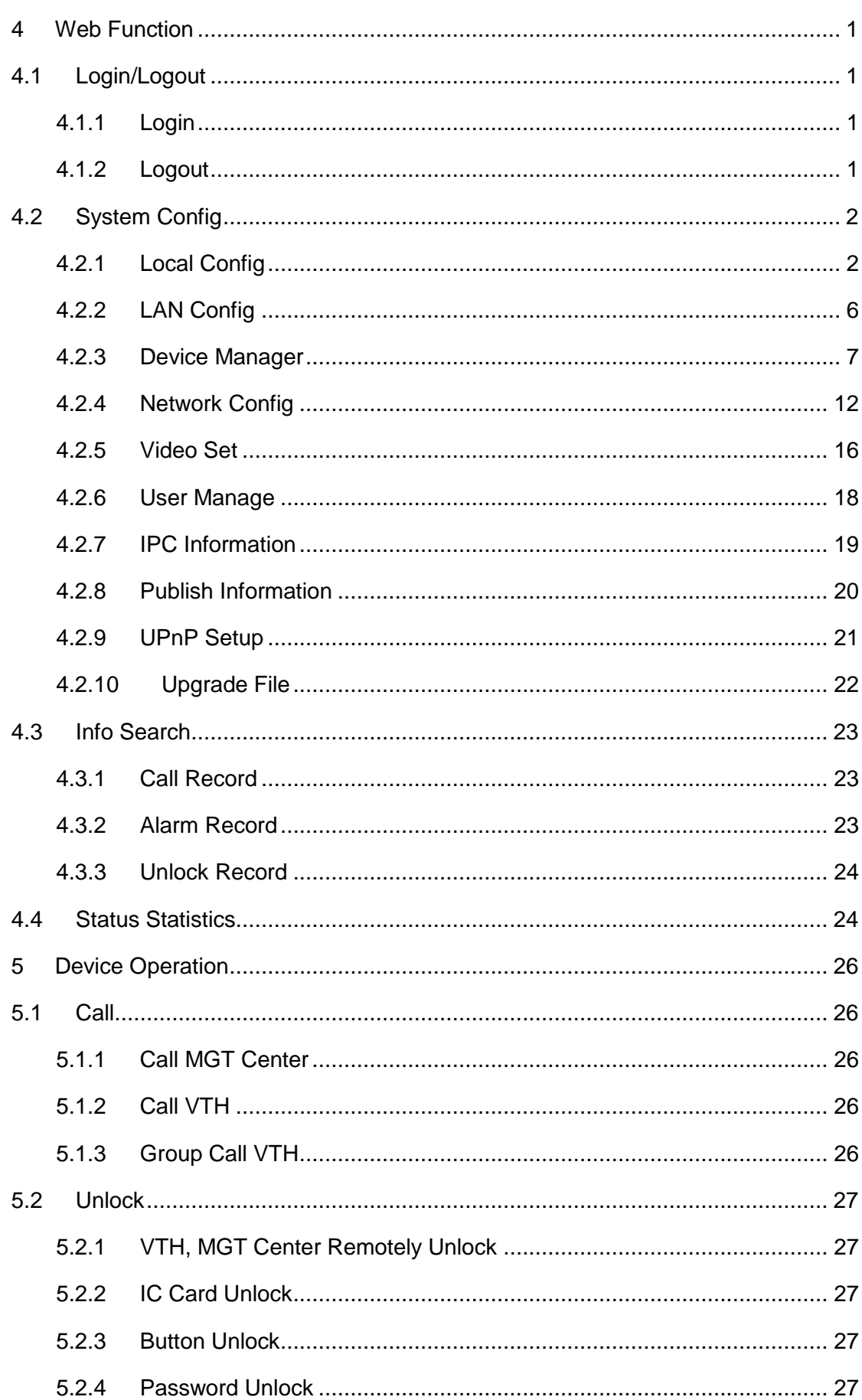

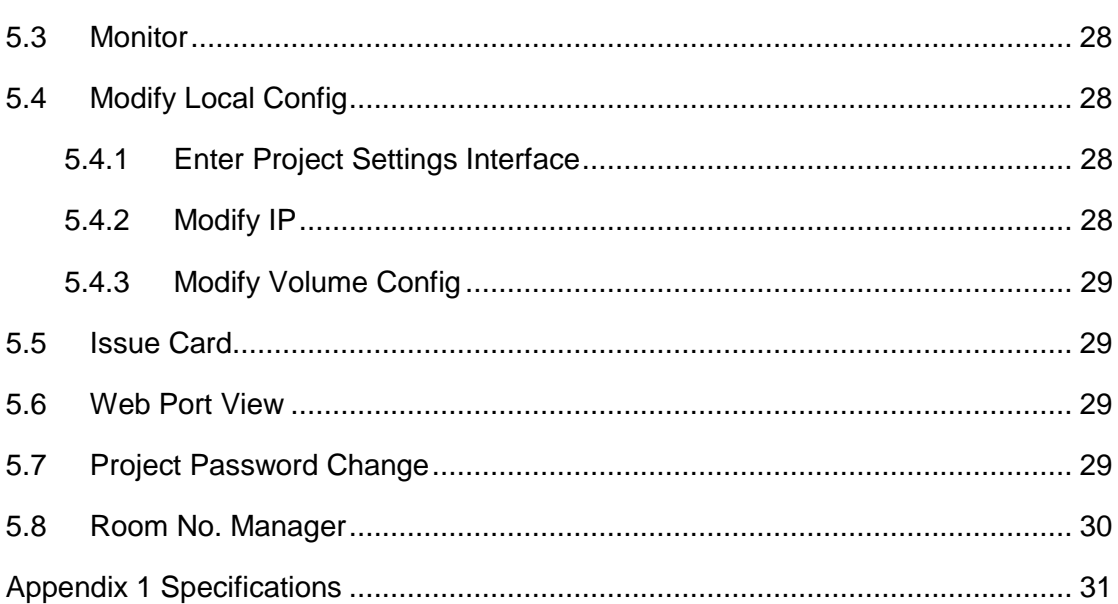

 $\mathsf{v}$ 

# <span id="page-6-0"></span>**1 Product Overview**

# <span id="page-6-1"></span>**1.1 Model List**

This manual is designed for multiple product models, please read and check carefully for your product model and its functions.

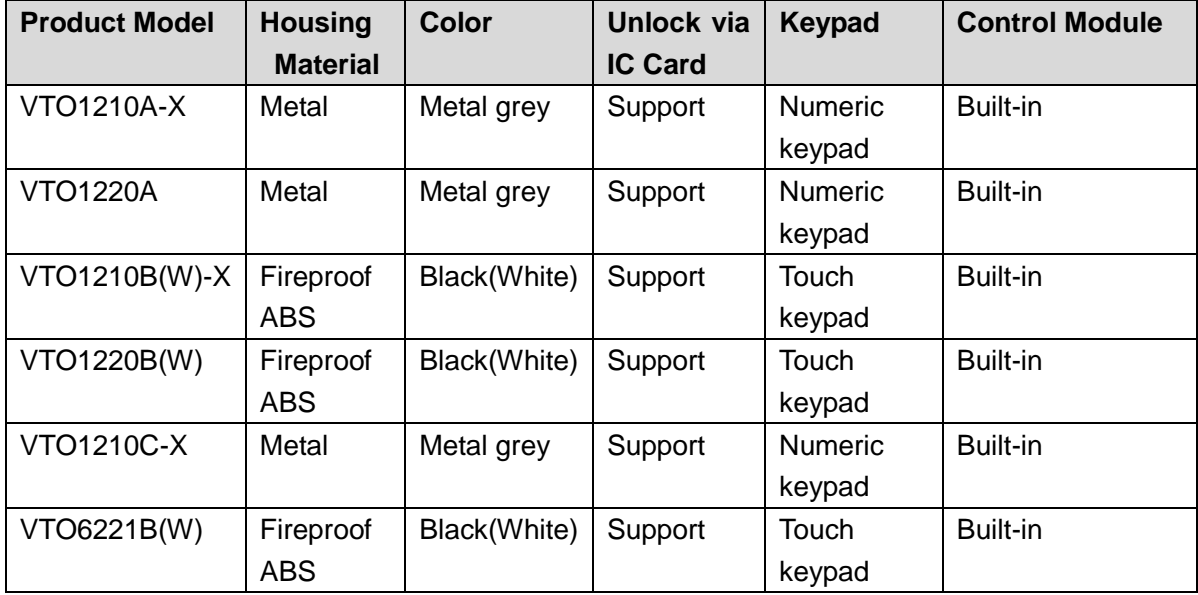

# <span id="page-6-2"></span>**1.2 Structure**

# <span id="page-6-3"></span>**1.2.1 VTO1210A-X/VTO1220A**

#### 1.2.1.1 Front Panel

Plug to power, system boots up and wait for 1 minute, screen turns on. System enters working interface, see [Figure 1-1.](#page-7-0)

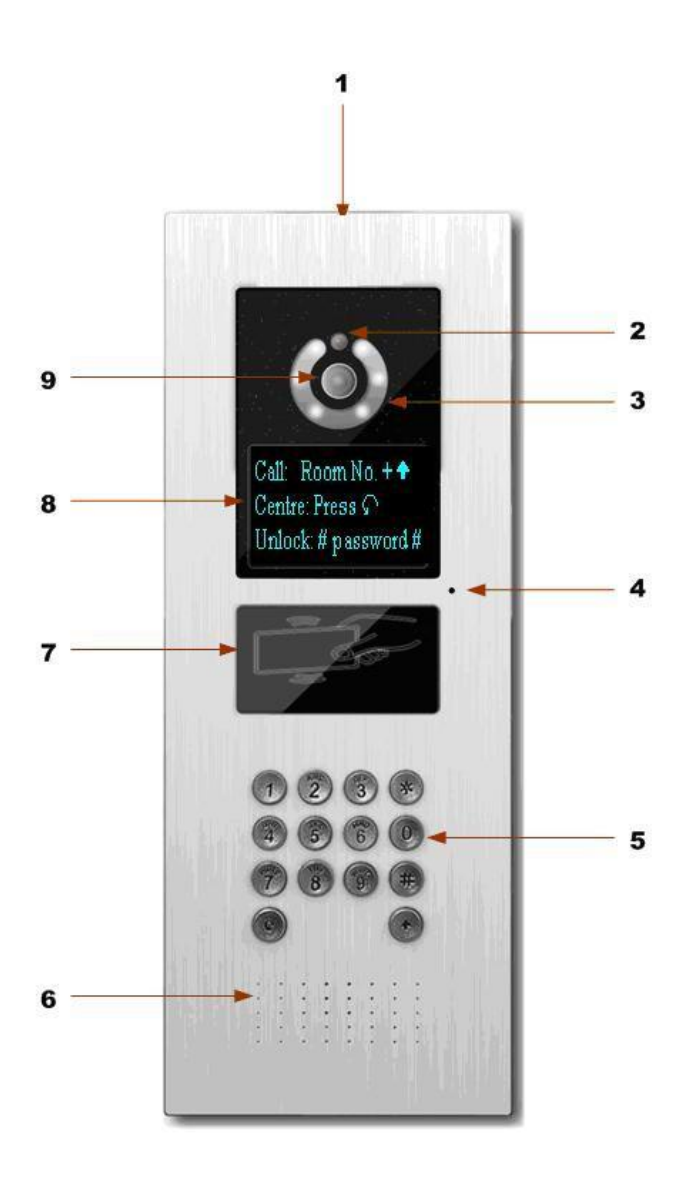

<span id="page-7-0"></span>Figure 1-1 Please refer to the following sheet for detailed information.

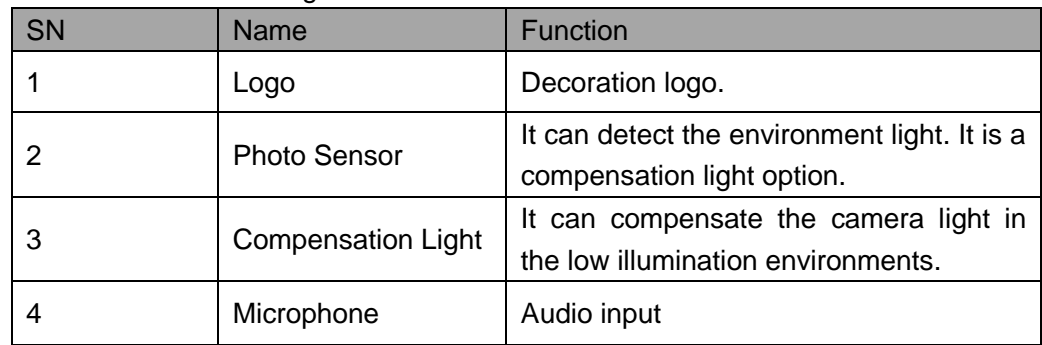

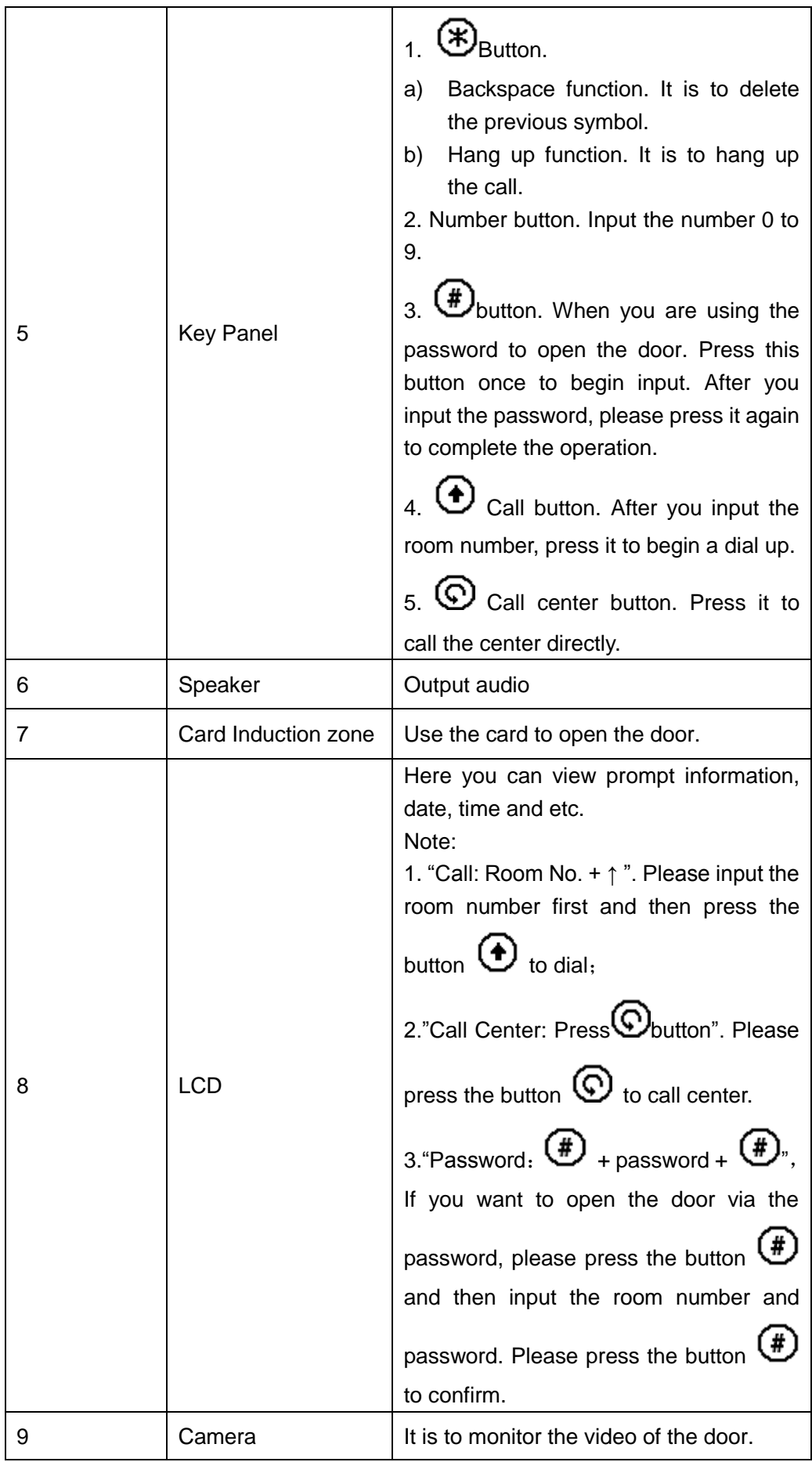

#### 1.2.1.2 Rear Panel

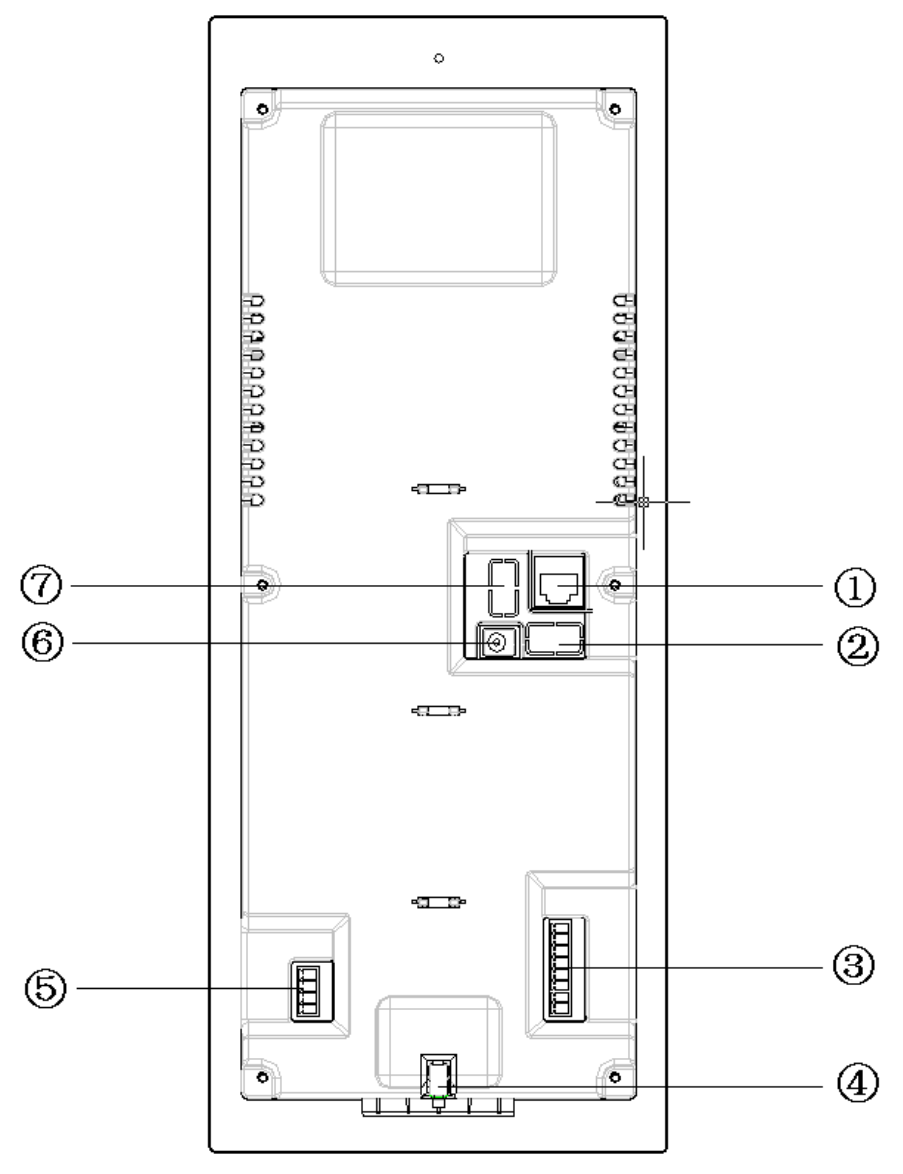

Figure 1-2

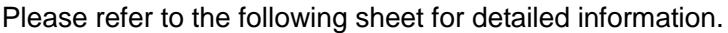

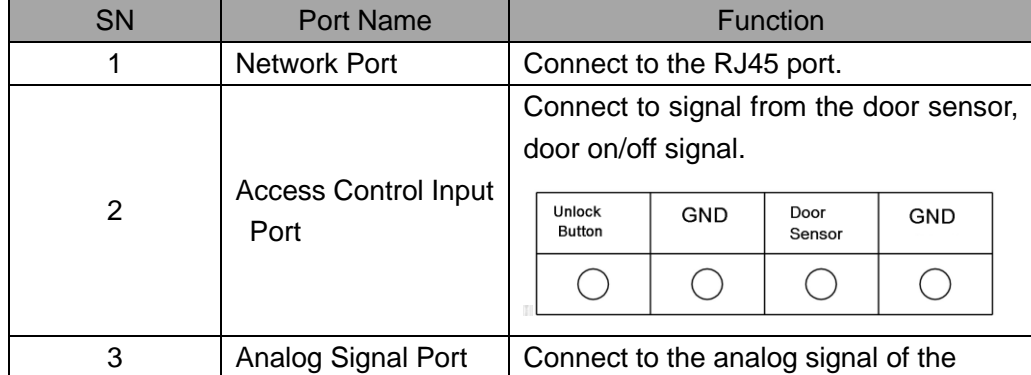

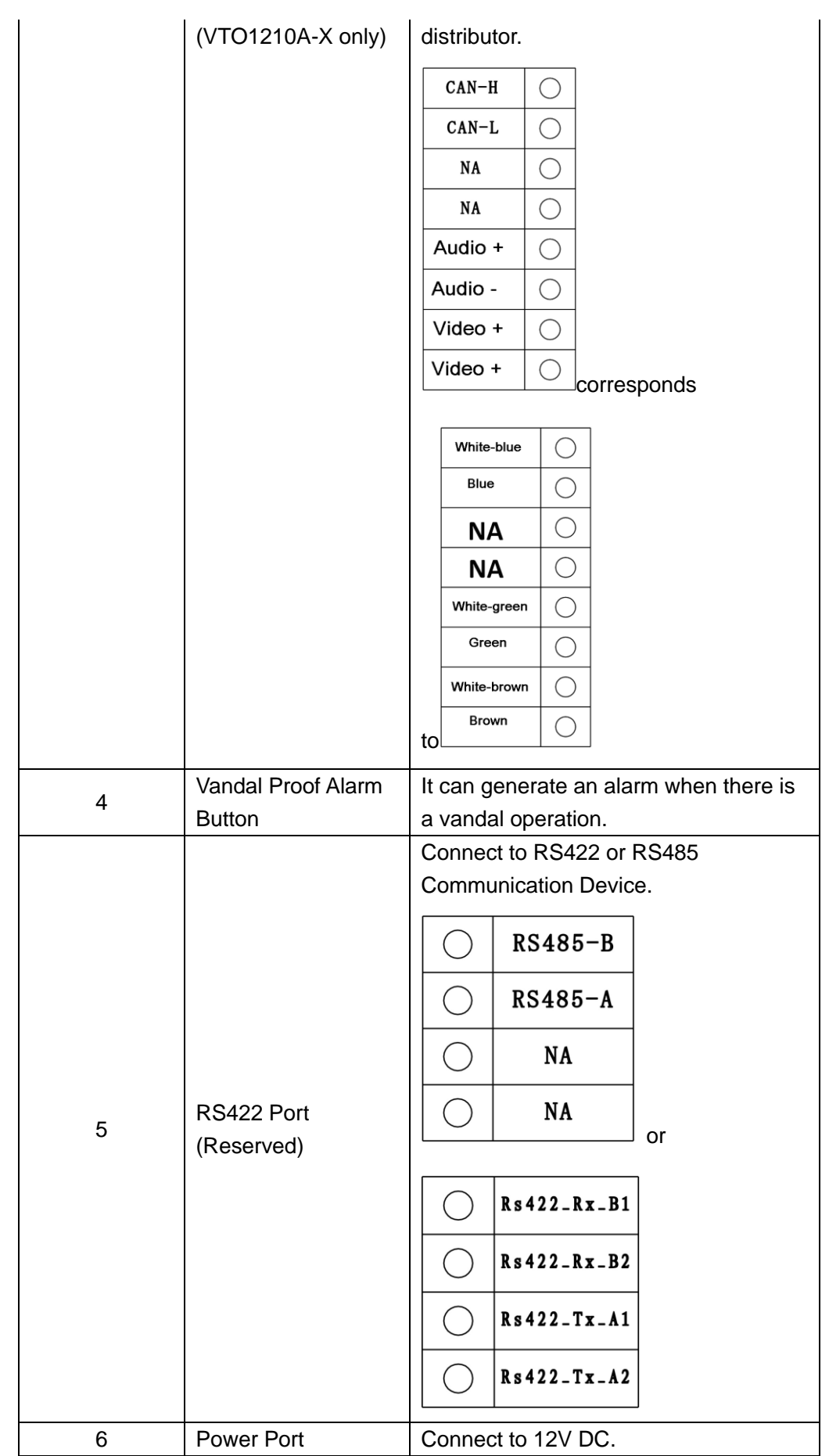

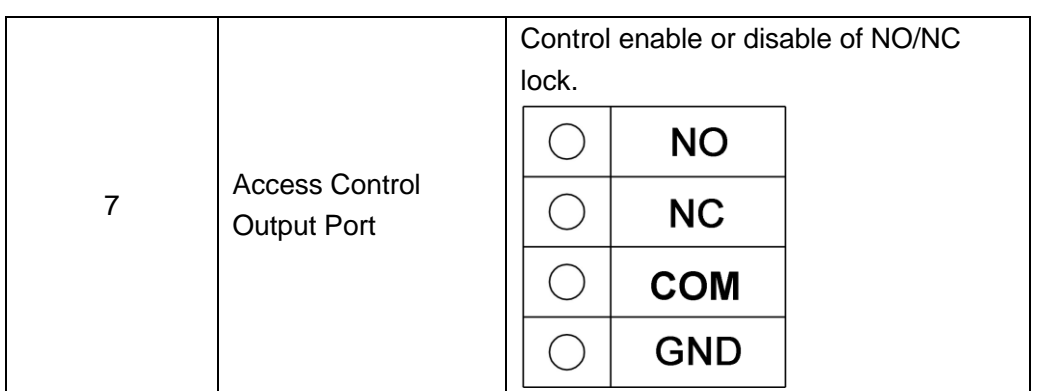

# <span id="page-11-0"></span>**1.2.2 VTO1210B(W)-X/VTO1220B(W)**

1.2.2.1 Front Panel

Plug to power, system boots up and wait for 1 minute, screen turns on. System enters working interface, see [Figure 1-3.](#page-12-0)

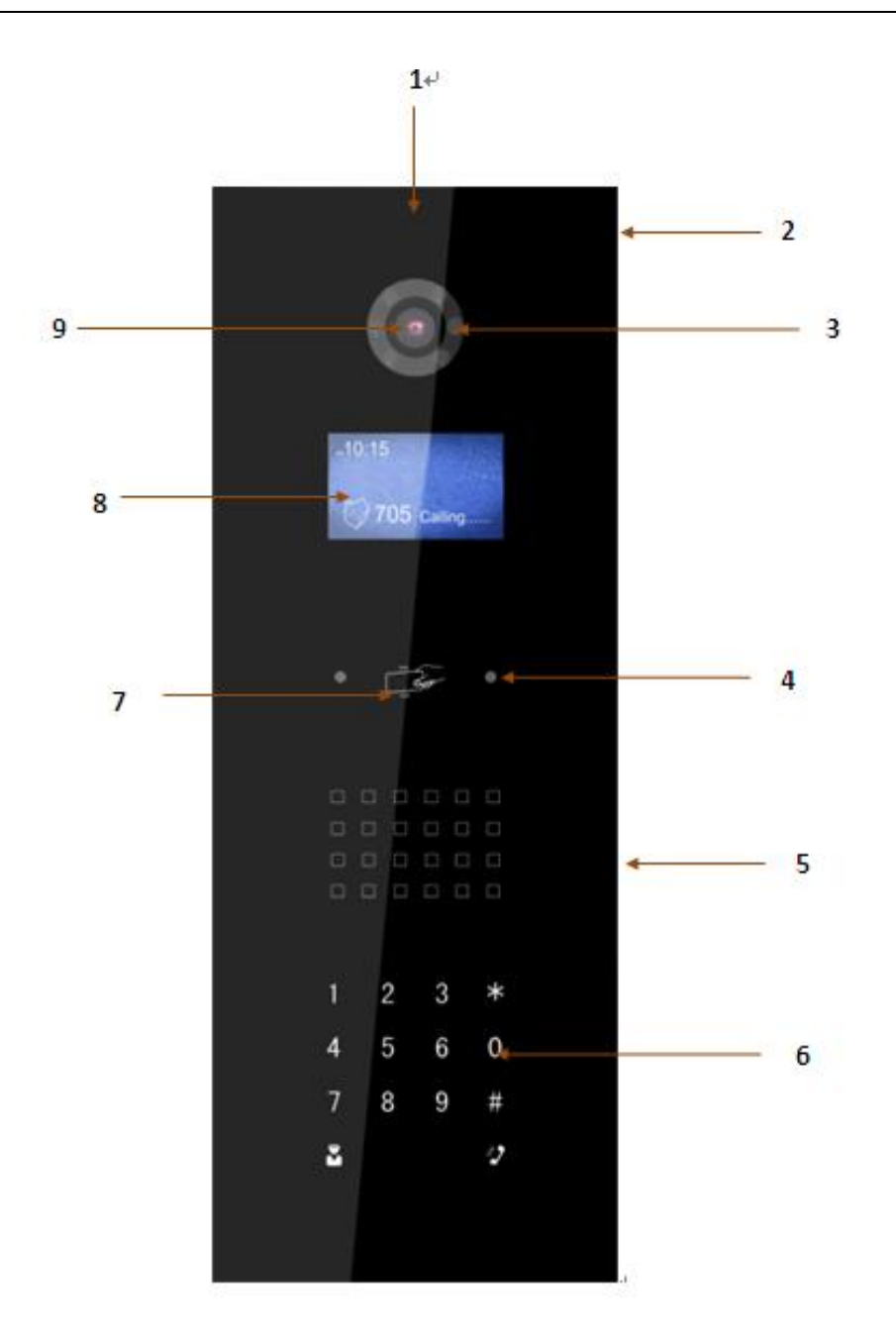

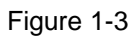

<span id="page-12-0"></span>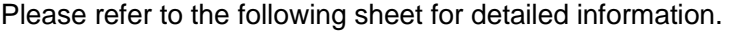

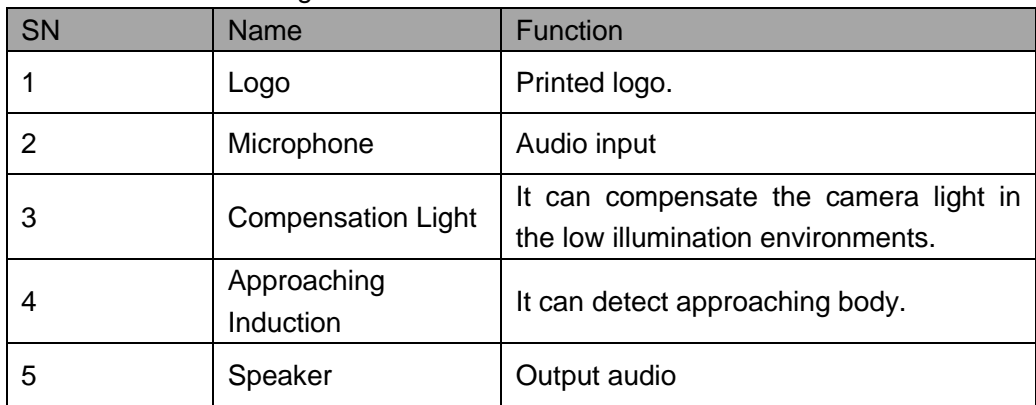

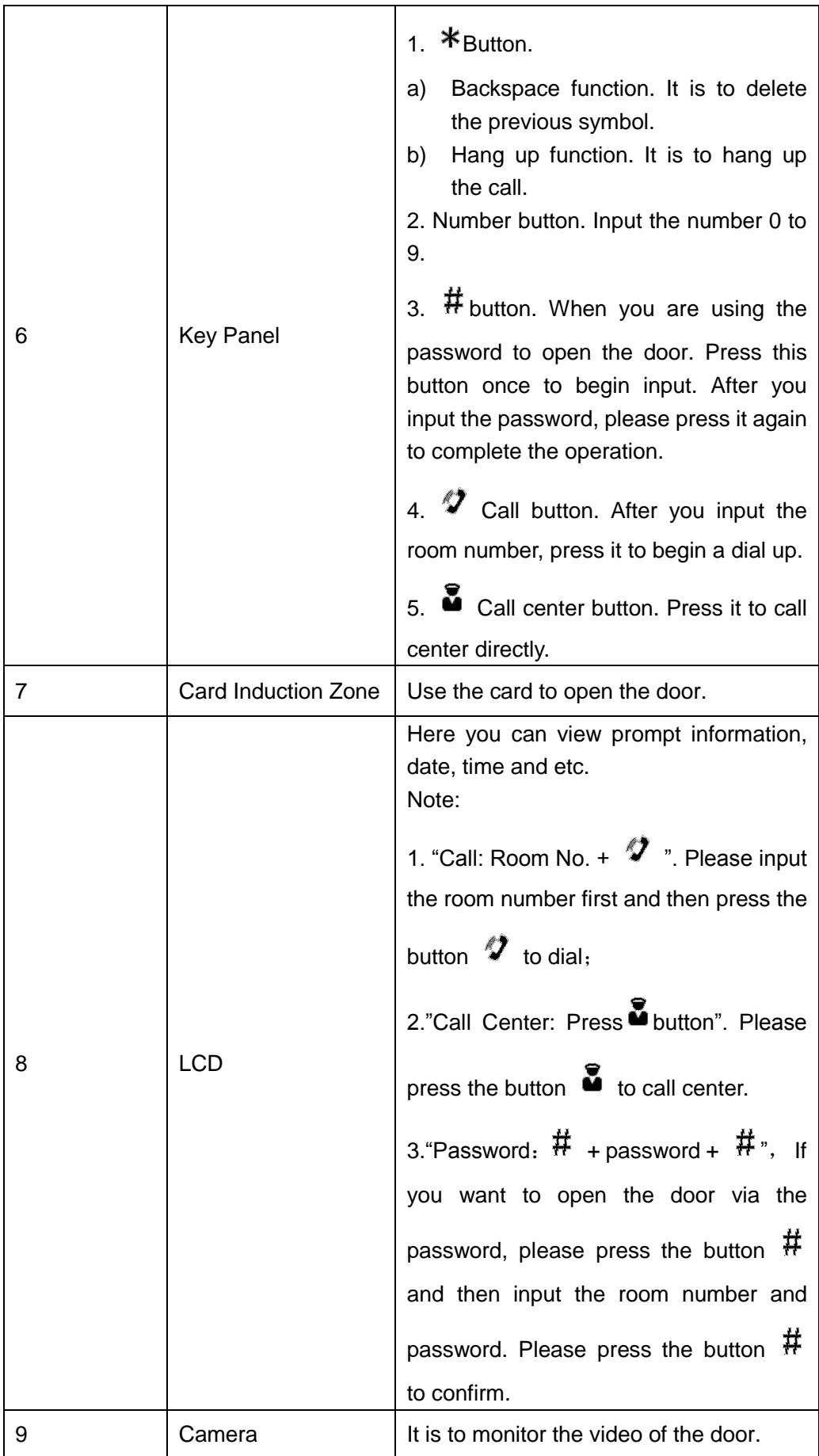

#### 1.2.2.2 Rear Panel

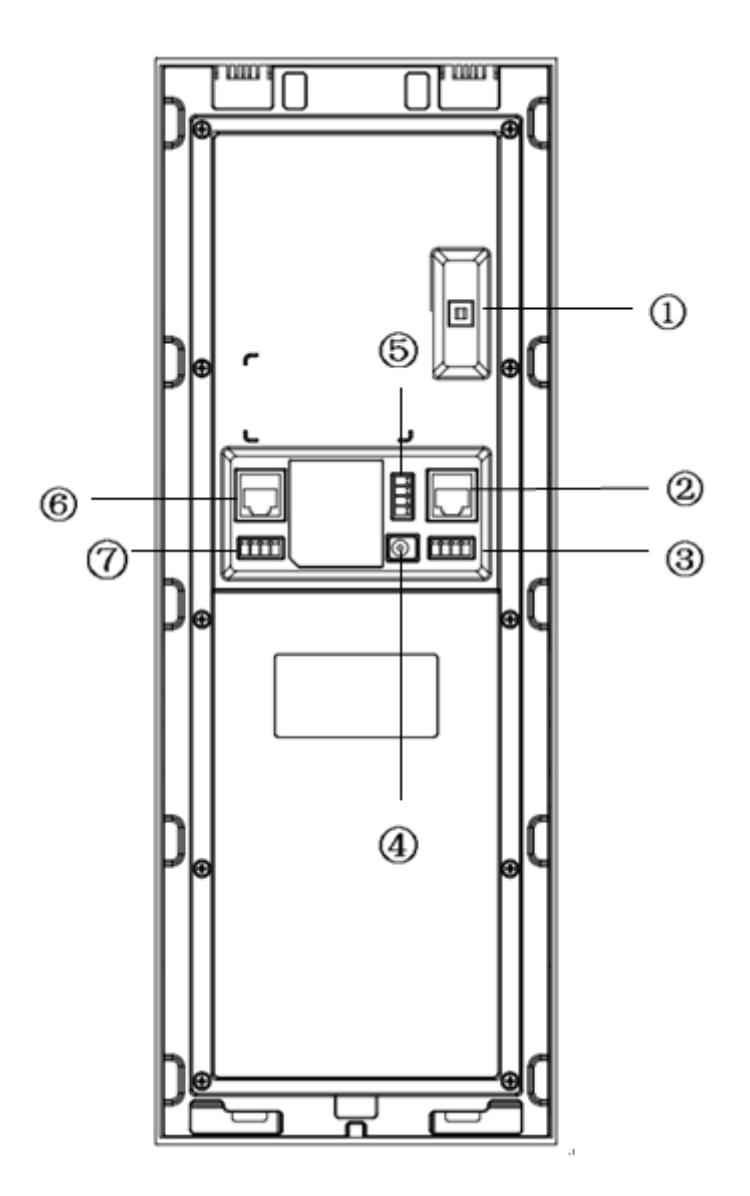

Figure 1-4

Please refer to the following sheet for detailed information.

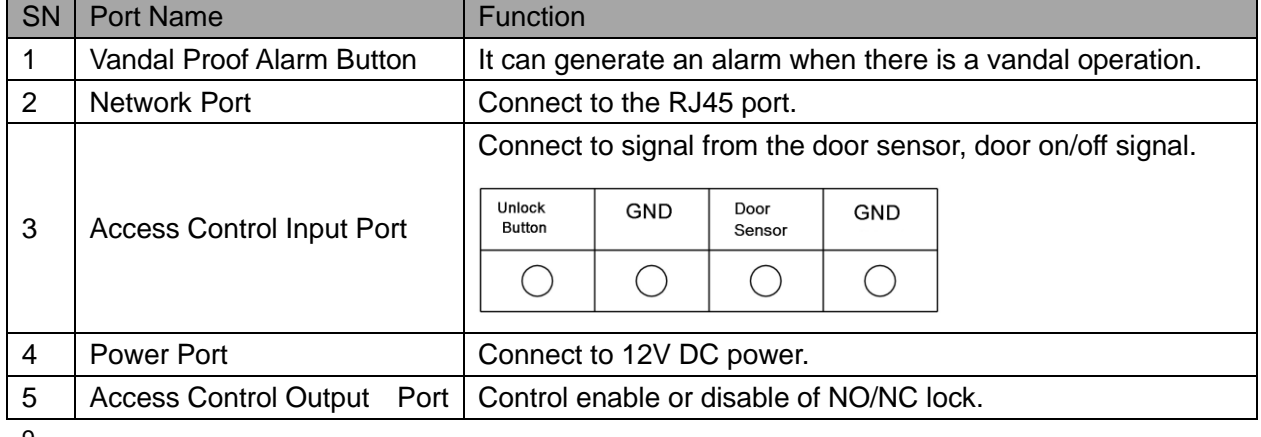

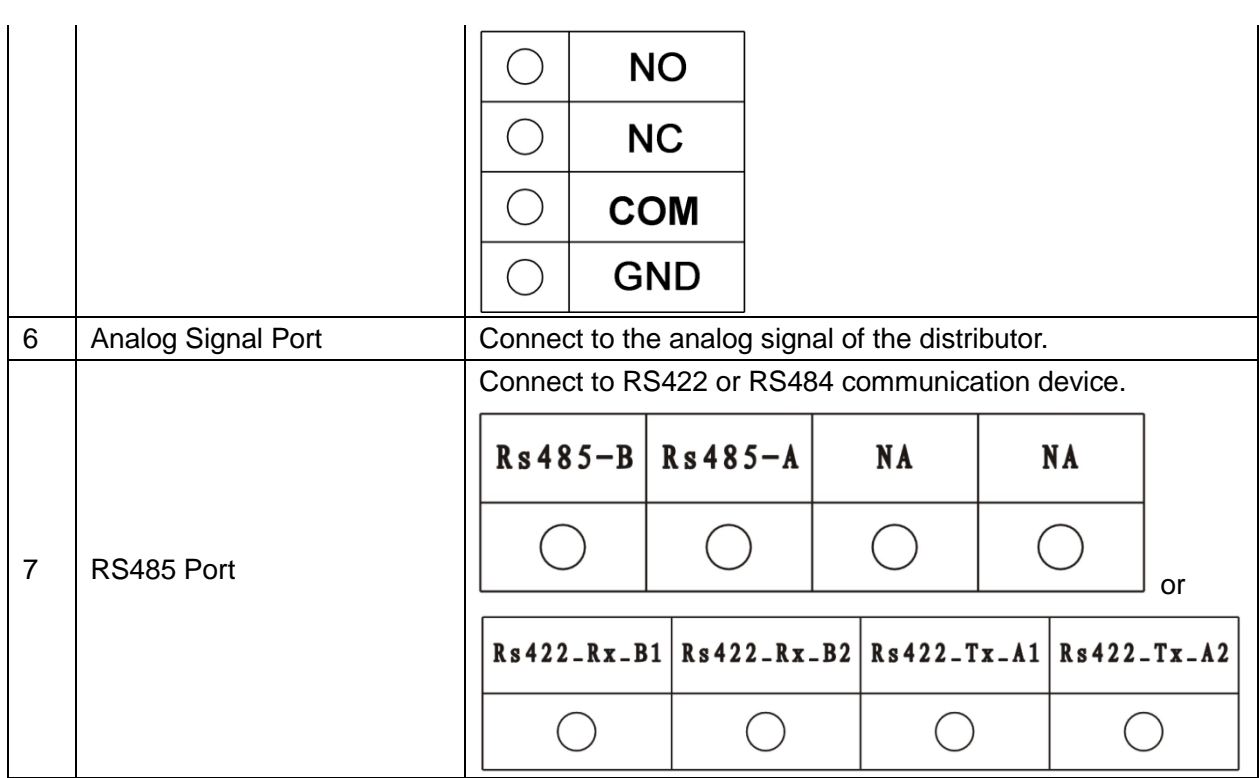

# <span id="page-15-0"></span>**1.2.3 VTO1210C-X**

1.2.3.1 Front Panel

Plug to power, system boots up and wait for 1 minute, screen turns on. System enters working interface, see [Figure 1-5.](#page-16-0)

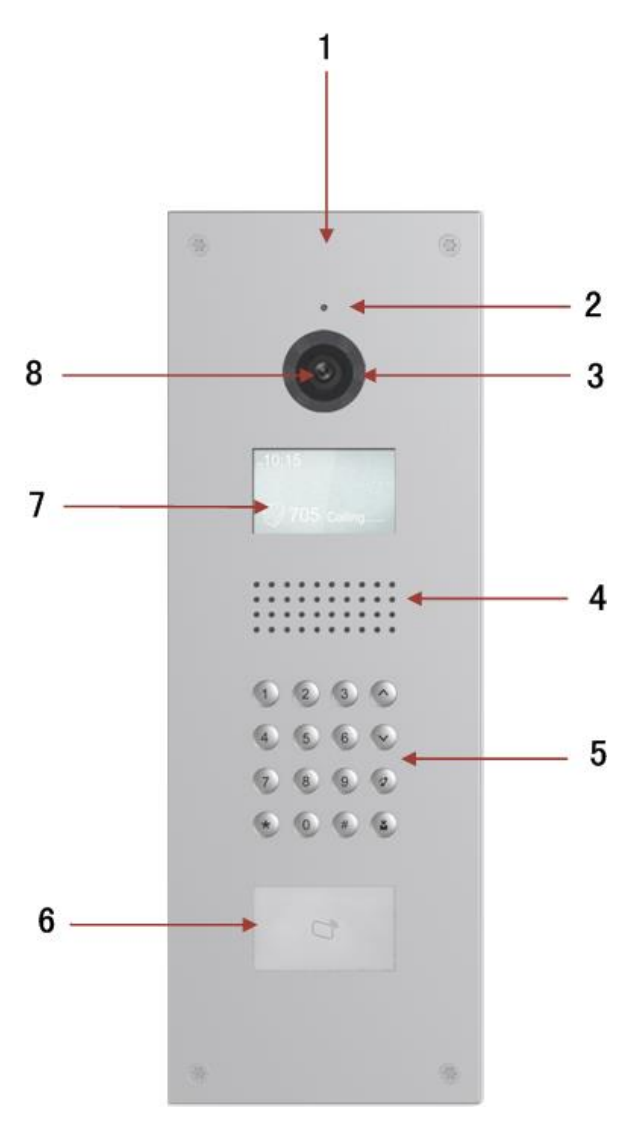

Figure 1-5

<span id="page-16-0"></span>Please refer to the following sheet for detailed information.

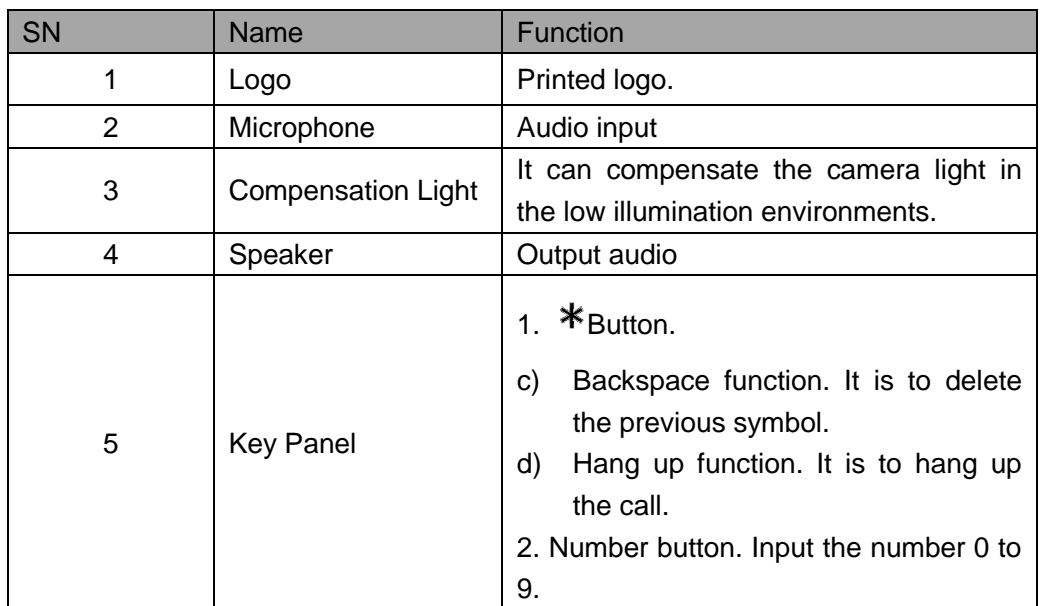

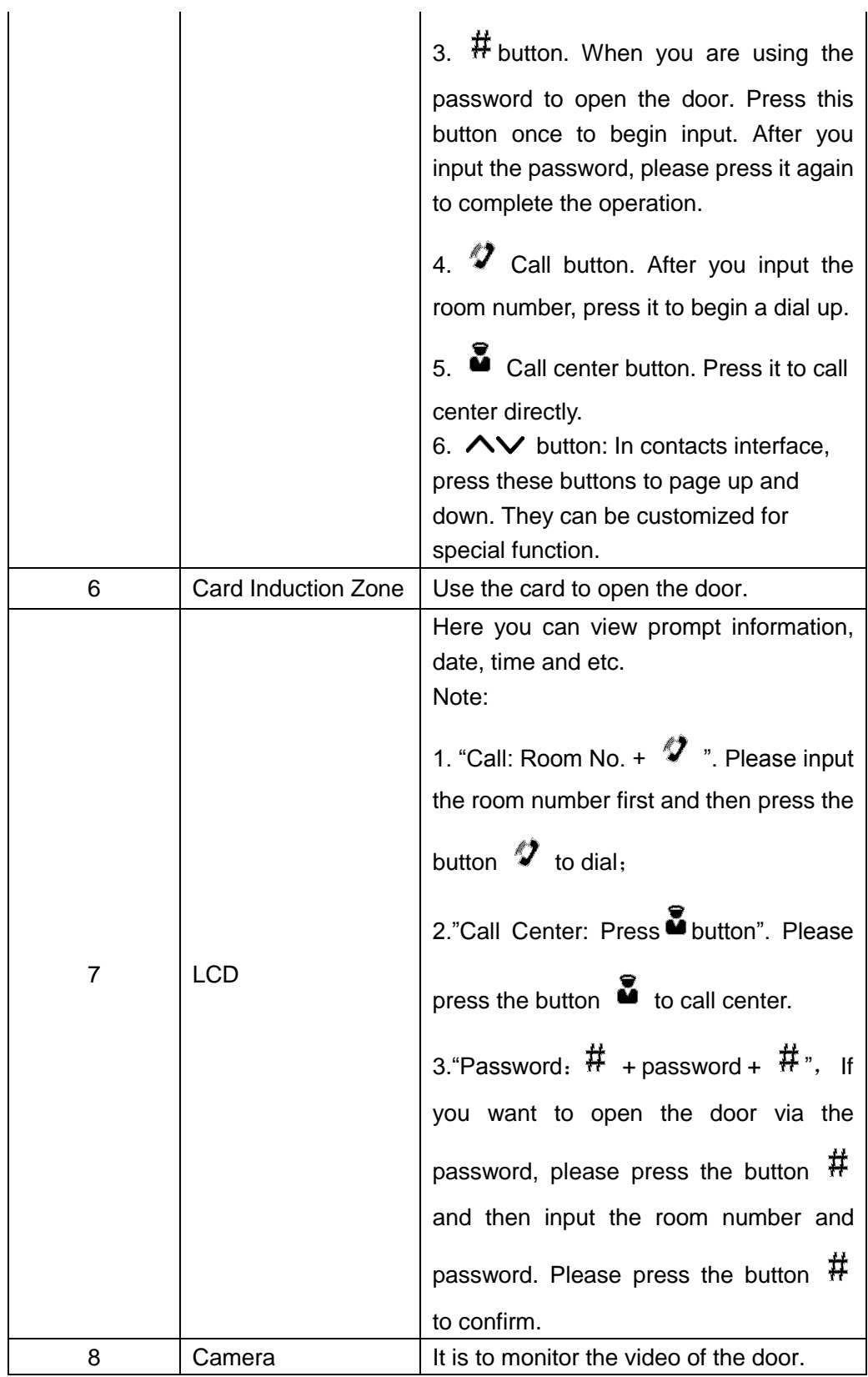

#### 1.2.3.2 Rear Panel

12 VTO1210C-X rear panel is the same with VTO1210B(W)-X/VTO1220B(W), therefore please refer to Ch 1.2.2.2.

# <span id="page-18-0"></span>**1.2.4 VTO6221B(W)**

1.2.4.1 Front Panel

Device front panel is in [Figure 1-6.](#page-18-1)

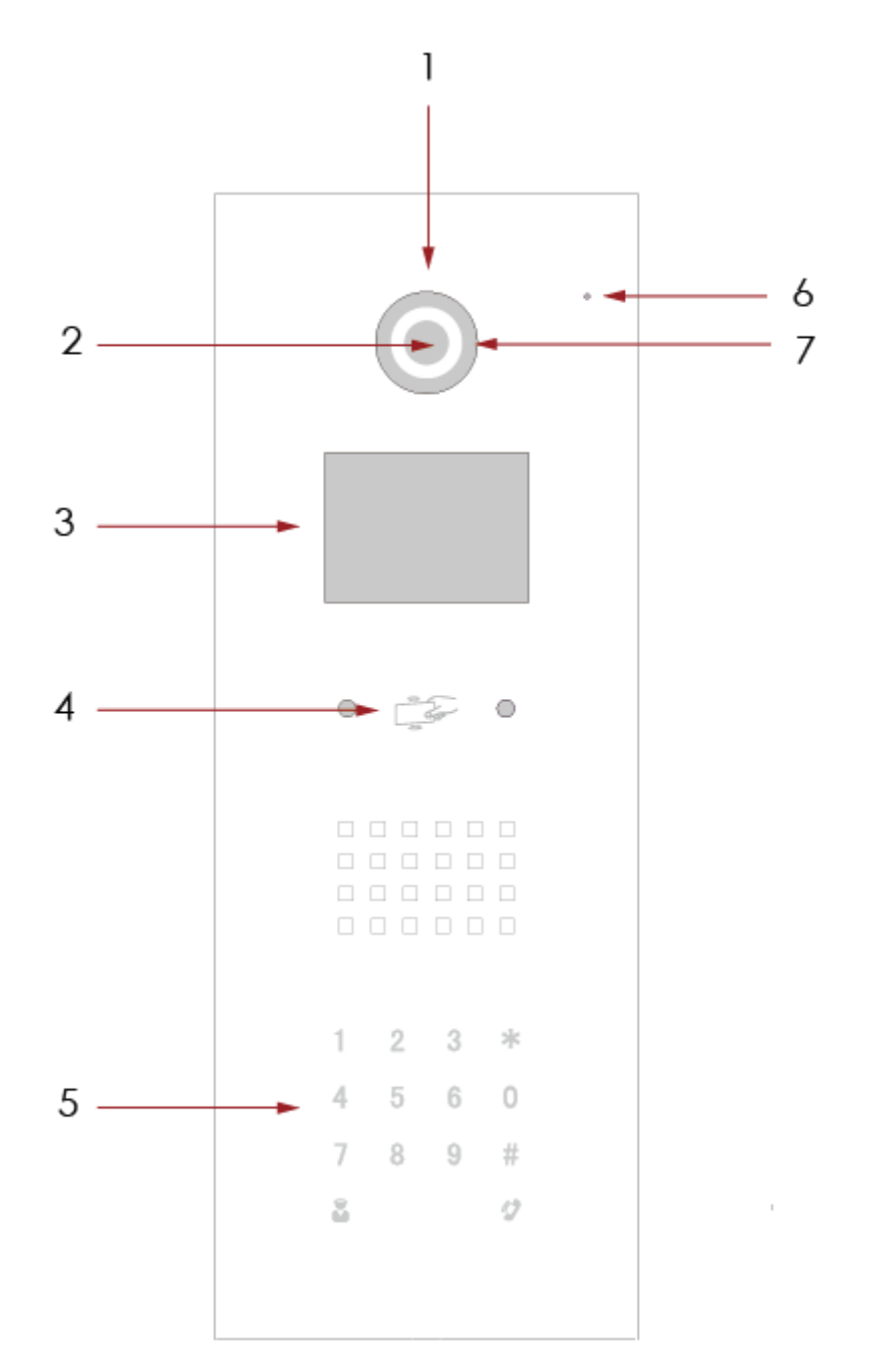

<span id="page-18-1"></span>Figure 1-6

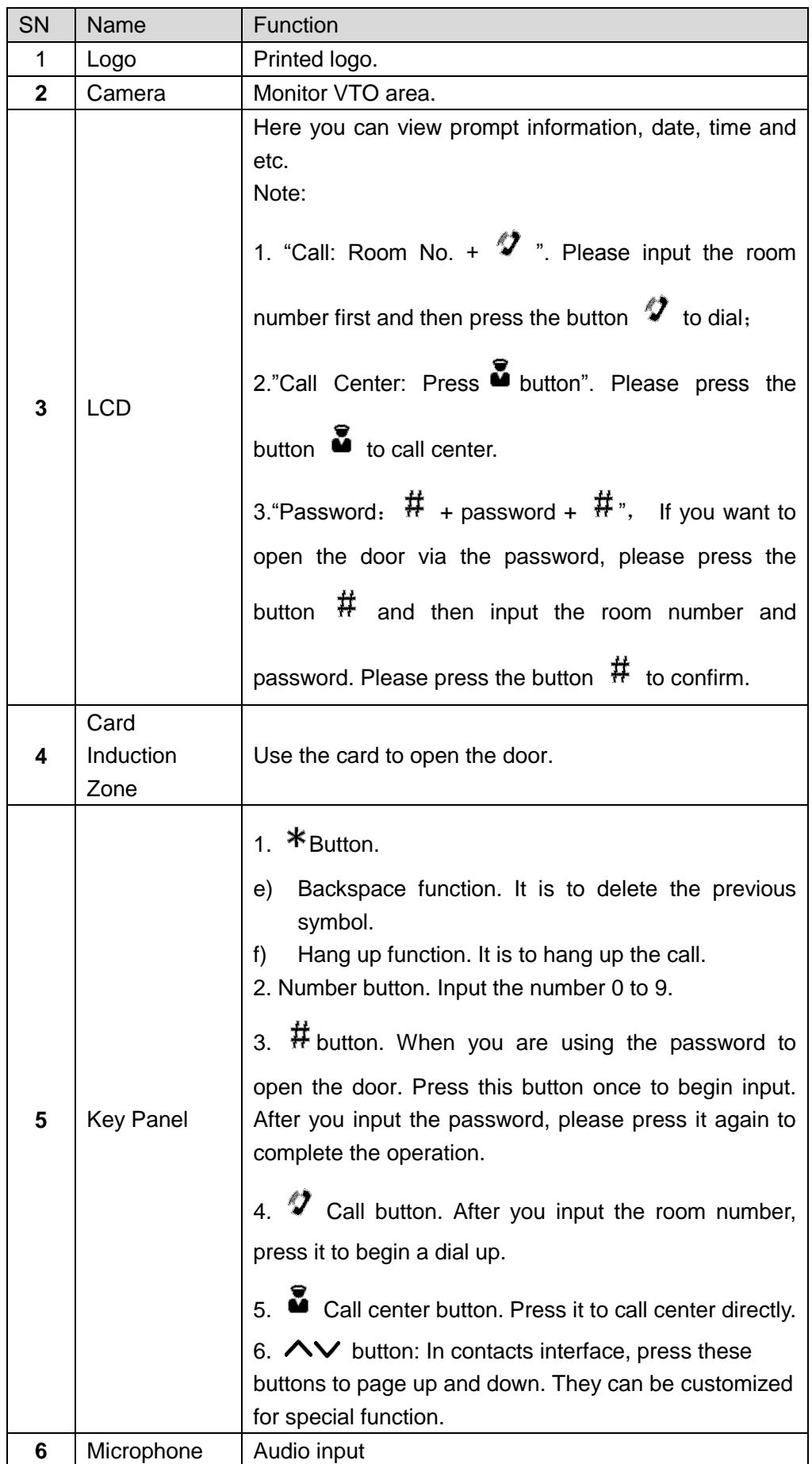

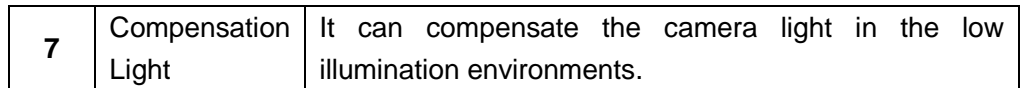

### 1.2.4.2 Rear Panel

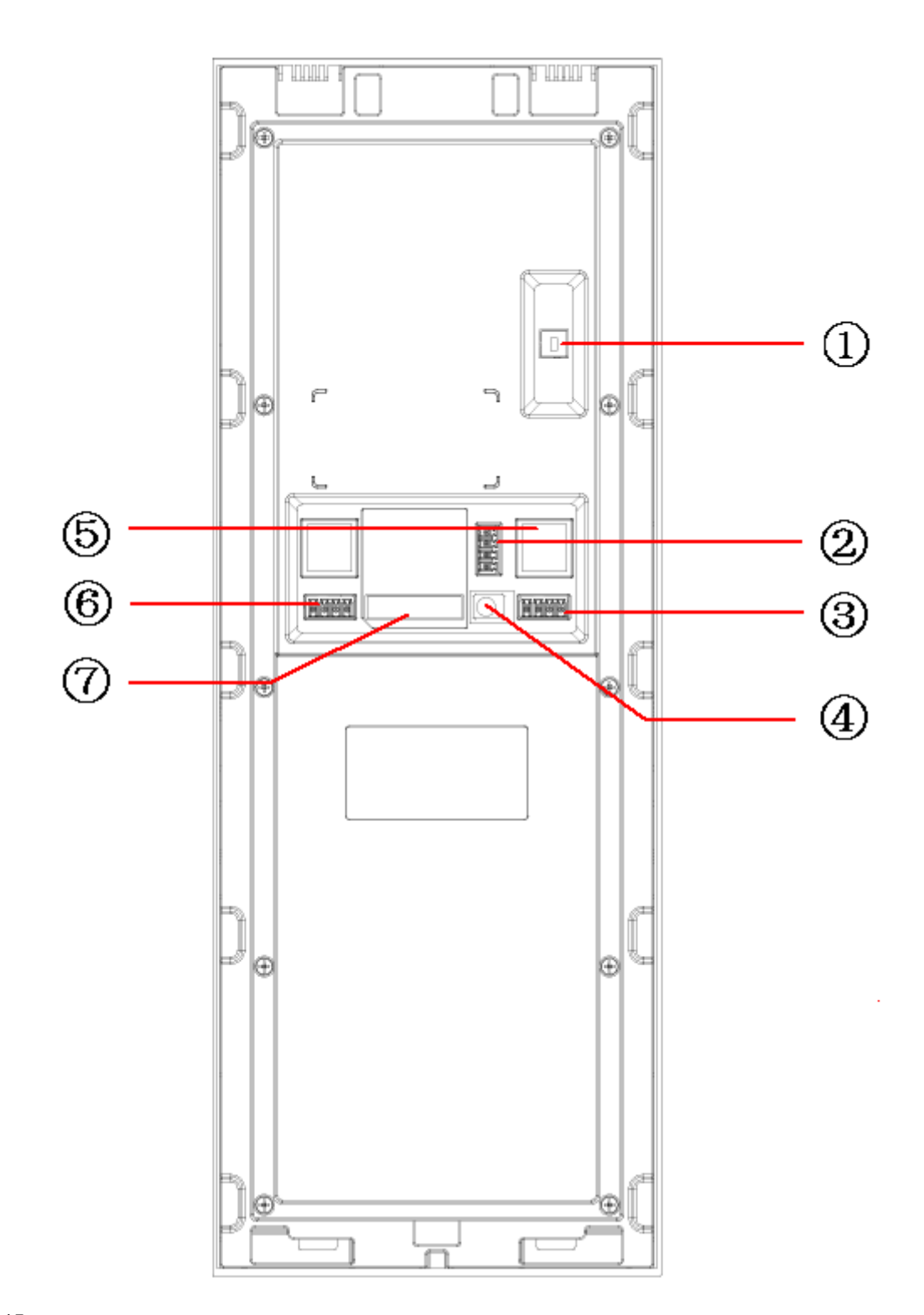

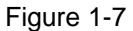

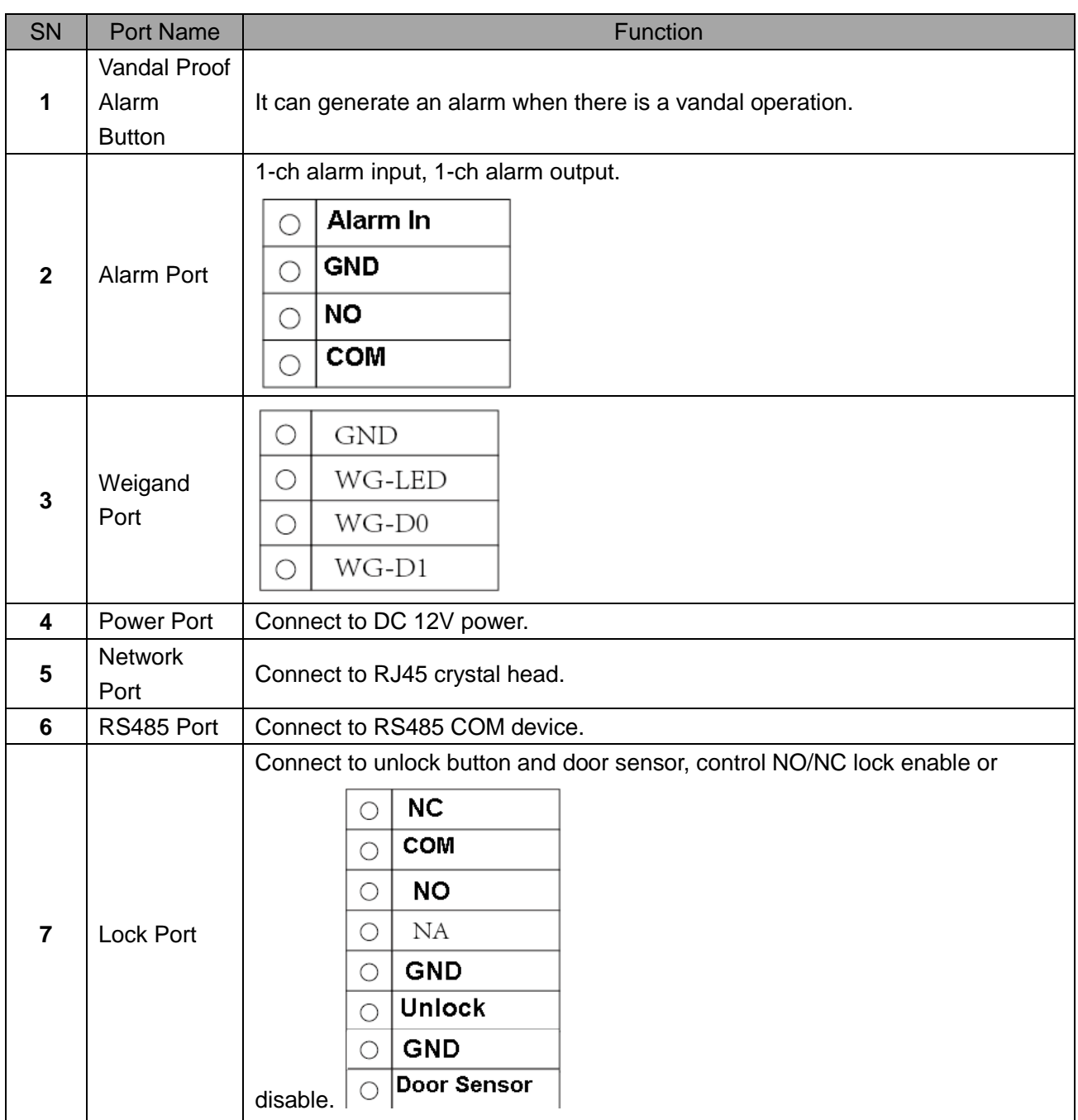

# <span id="page-22-0"></span>**2 Install VTO**

Unit VTO on-site installation includes: wall embedded installation, door embedded installation (with box/without box), standalone installation.

This chapter will introduce wall embedded installation of VTO1220A/VTO1210A-X series, VTO1210B(W)-X/VTO1220B(W) series, VTO1210C-X series and VTO6221B(W) series.

# <span id="page-22-1"></span>**2.1 VTO1220A/VTO1210A-X**

### <span id="page-22-2"></span>**2.1.1 Screw**

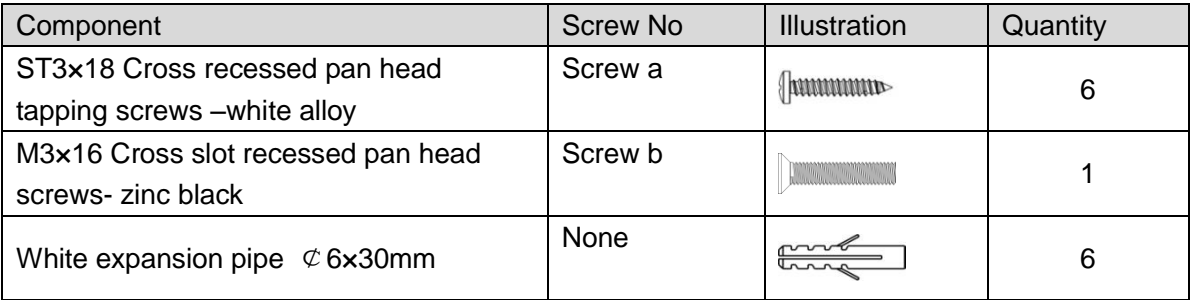

## <span id="page-22-3"></span>**2.1.2 Installation Steps**

- Step 1. Fix metal housing on wall with screw a.
- Step 2. Fix device on the metal housing with screw b.

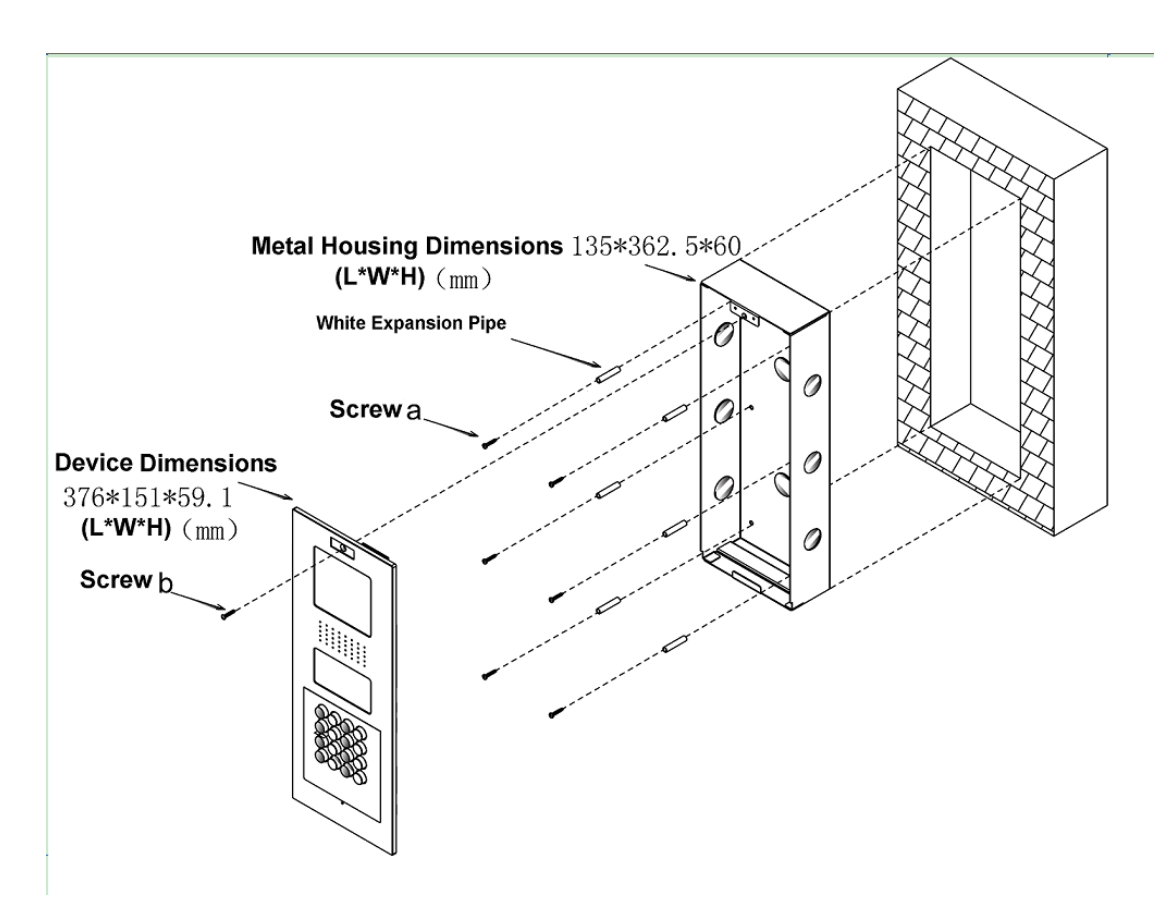

Figure 2-1

## <span id="page-23-0"></span>**2.1.3 Wiring**

Please refer to Ch 1.2.1.2.

# <span id="page-23-1"></span>**2.2 VTO1210B(W)-X/VTO1220B(W)/ VTO6221B(W)**

### <span id="page-23-2"></span>**2.2.1 Screw**

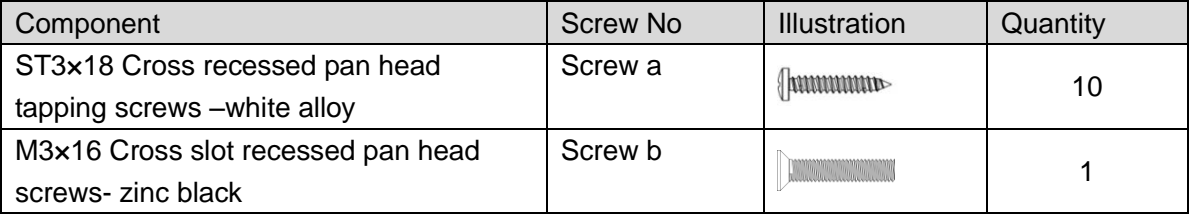

# <span id="page-24-0"></span>**2.2.2 Installation Steps**

- Step 1. Embed plastic housing into wall.
- Step 2. Fix bracket on the housing with screw a.
- Step 3. Fix device on the bracket with screw b.

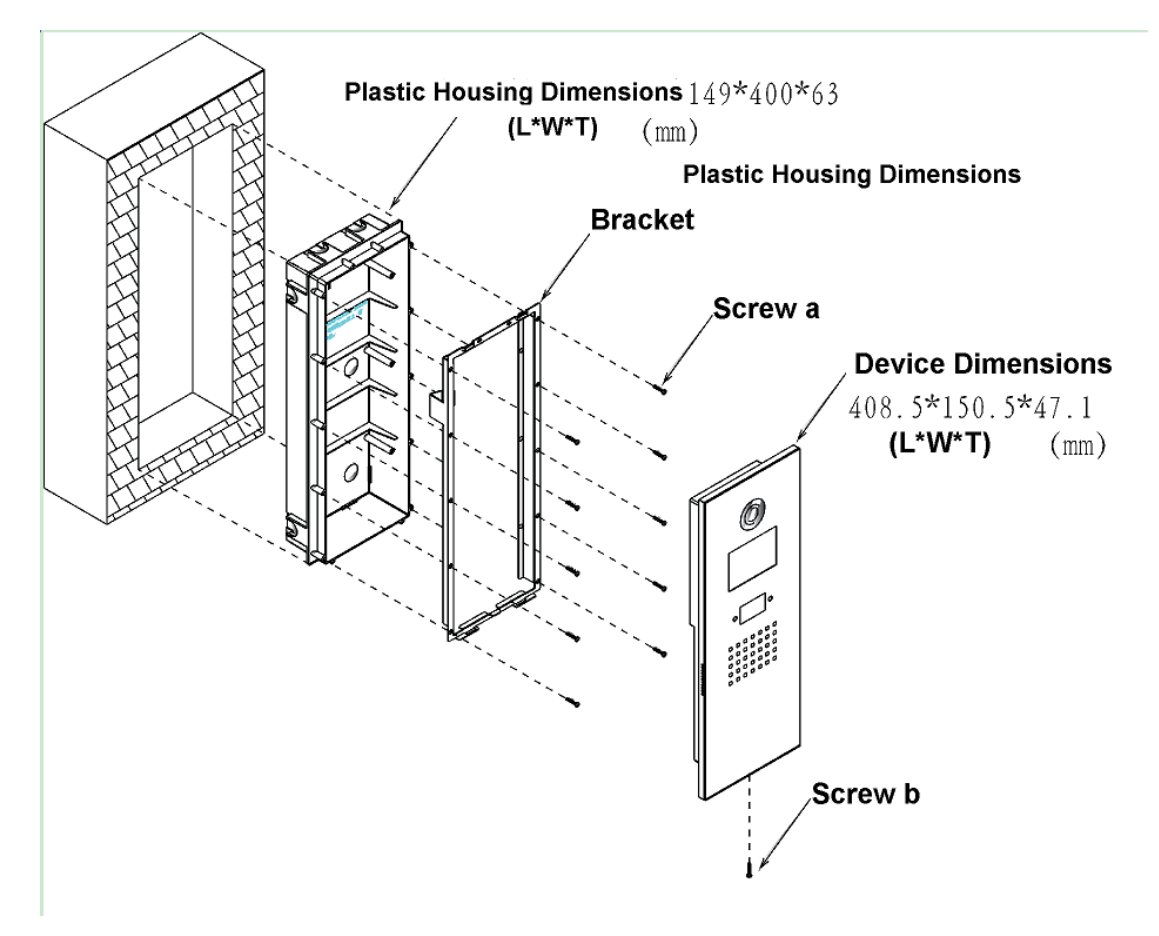

Figure 2-2

## <span id="page-24-1"></span>**2.2.3 Wiring**

Please refer to Ch 1.2.2.2.

# <span id="page-25-0"></span>**2.3 VTO1210C-X**

## <span id="page-25-1"></span>**2.3.1 Screw**

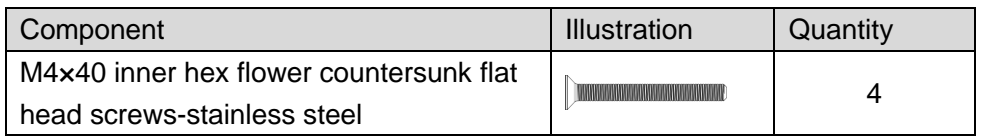

# <span id="page-25-2"></span>**2.3.2 Installation Steps**

- Step 1. Embed plastic housing into wall.
- Step 2. Fix device on the bracket with screw.

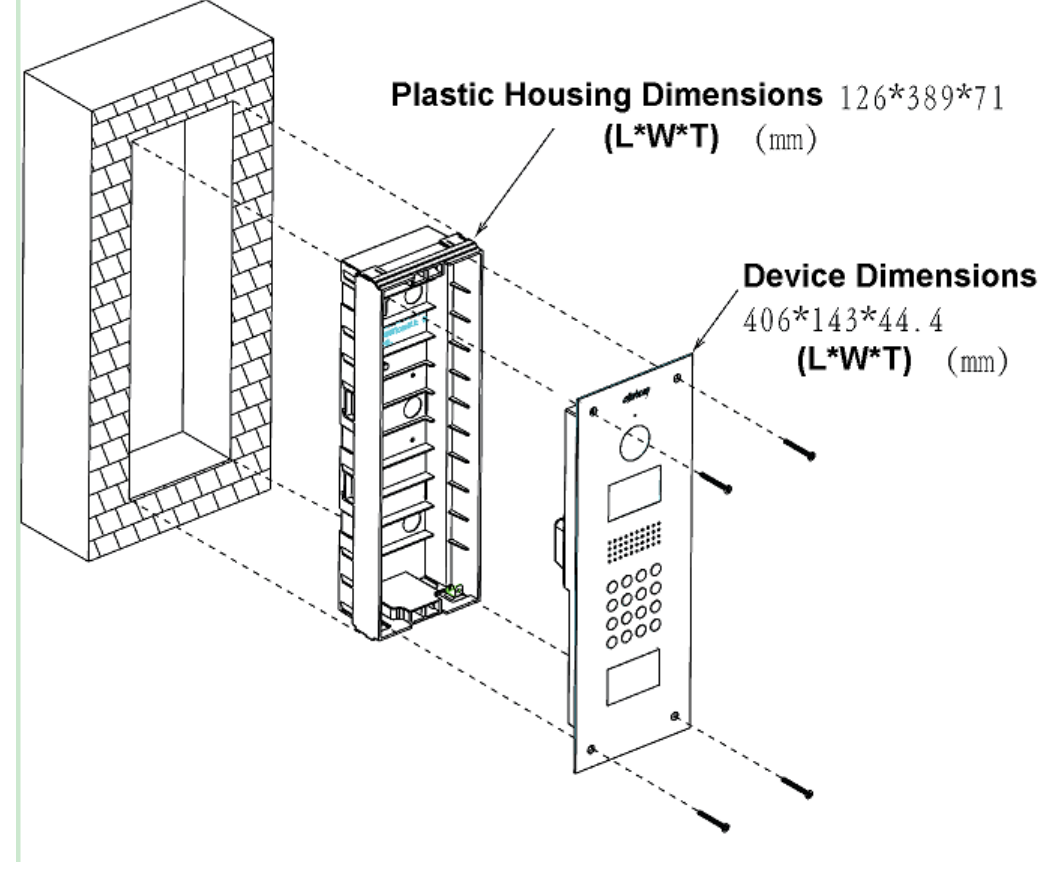

Figure 2-3

# <span id="page-25-3"></span>**2.3.3 Wiring**

Please refer to Ch 1.2.3.2.

# <span id="page-26-0"></span>**3 Debug VTO**

The VTO has digital system and analog system. Please read the following contents before installing system.

Here takes VTO6221B(W) as an example.

# <span id="page-26-1"></span>**3.1 Networking**

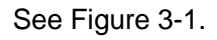

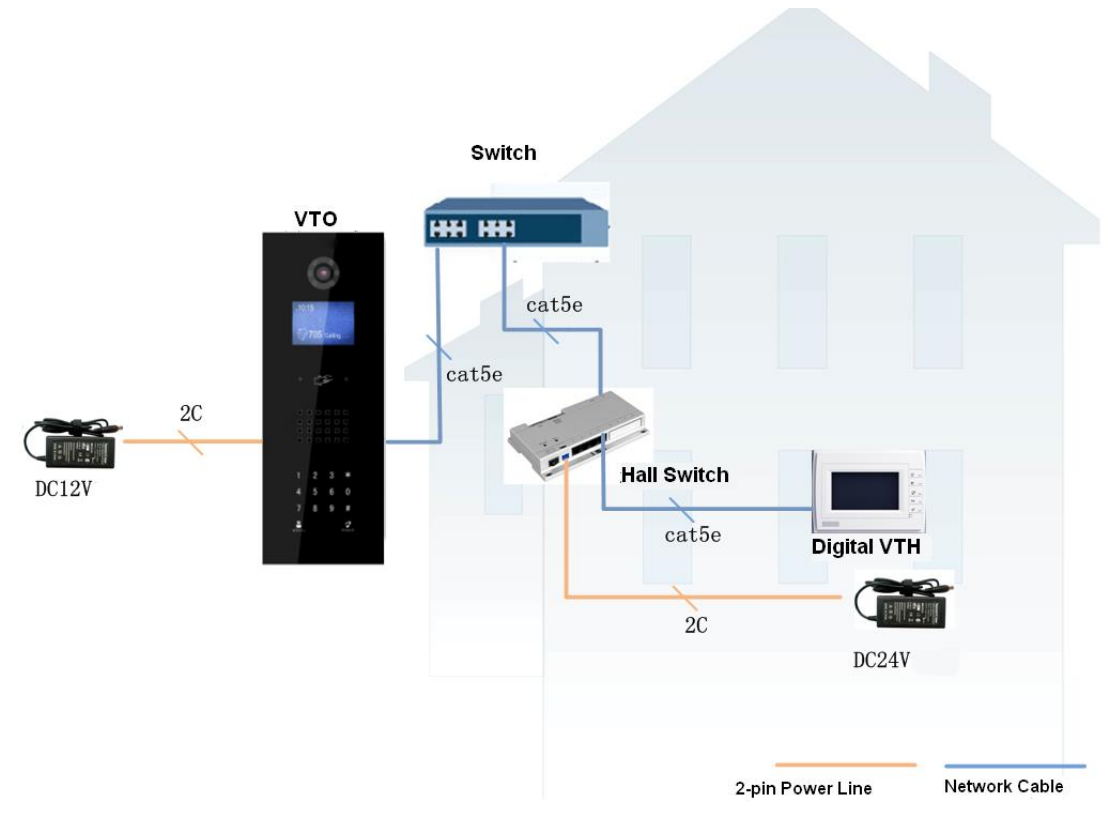

Figure 3-1

<span id="page-26-3"></span>Note:

VTO port connects to IN port on switch. Among switch port 1-6, select any one port to connect to VTH which allows switch to power supply VTH.

# <span id="page-26-2"></span>**3.2 Configure VTO**

Configure VTO info, make sure there is communication among center, VTO and VTH. **Note:**

**Access VTO WEB config interface via PC, and please make sure PC and VTO both connect to the Internet and are in the same segment.** 

- Step 1. Login WEB. Please refer to Ch 4.1.1.
- Step 2. Set unit VTO as SIP server. Please refer to Ch 4.2.4.3.
- Step 3. Set device position and LAN.
	- a) Select System Config>Local Config>LAN Config. System shows LAN Config page, see [Figure 3-2.](#page-27-1)

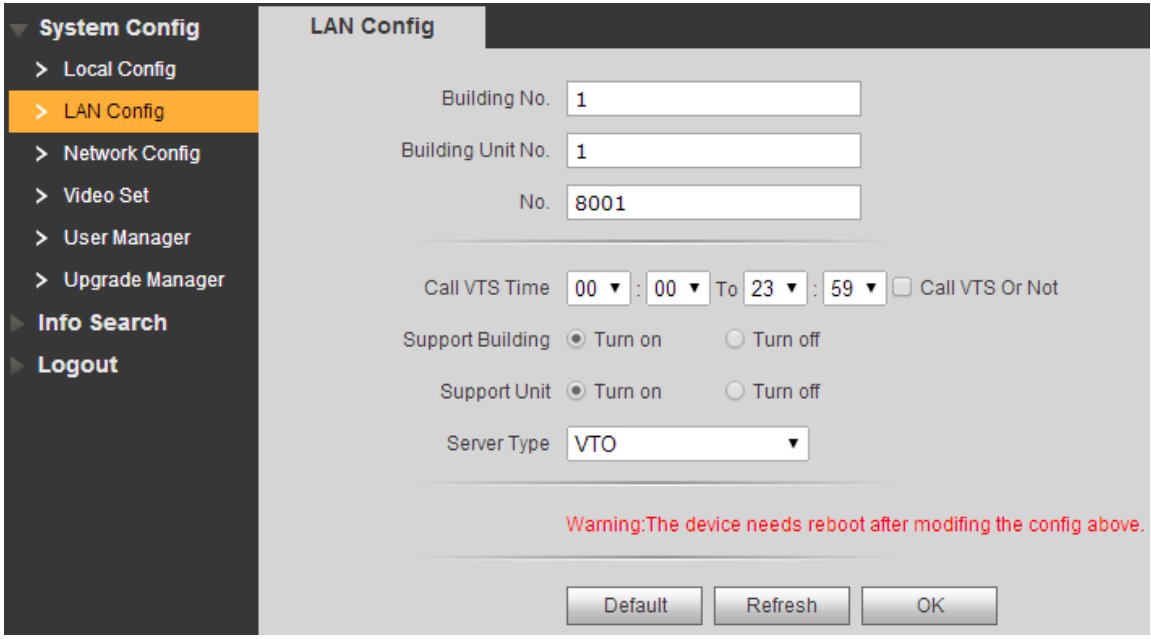

Figure 3-2

- <span id="page-27-1"></span>b) Set building no., building unit no. and etc.
- c) Check "Call VTS or Not", enable call to MGT center during the set time, do not call VTH.
- d) Click OK.
- Step 4. Add digital VTH. Please refer to Ch 4.2.3.2.
- Step 5. Set router. Please refer to Ch 4.2.4.4.

# <span id="page-27-0"></span>**3.3 Configure VTH**

- Step 1. In digital VTH Project Setting interface, enter project setting password which is 888888 by default.
- Step 2. In Local Info interface, enter room no.

#### **Warning: Digital VTH room no. must match VTH short no. set on WEB of VTO.**

Step 3. In Net interface, fill in VTO name, VTO IP address, and set Enable status to enabled.

```
Note:
```
Please refer to VTH user's manual.

2

- Step 4. In SIP Server interface, fill in SIP server IP address, network port and etc. Set enable status to enabled status.
	- When unit VTO is used as SIP server, fill in unit VTO IP address.

 When unit VTO is not used as SIP server, fill in other SIP server IP address. VTO SIP server setup refers to Ch 4.2.4.3.

# <span id="page-28-0"></span>**3.4 Result Test**

- On VTH, press monitor button to monitor VTH video.
- $\bullet$  On VTO, press room no.  $+ \spadesuit$  to call correspinding VTH.

# <span id="page-29-0"></span>**4 Web Function**

# <span id="page-29-1"></span>**4.1 Login/Logout**

Different devices have different WEB display and functions, please subject to actual product.

# <span id="page-29-2"></span>**4.1.1 Login**

se.

Step 1. In Internet Explorer, input VTO IP address as in [Figure 4-1.](#page-29-4)

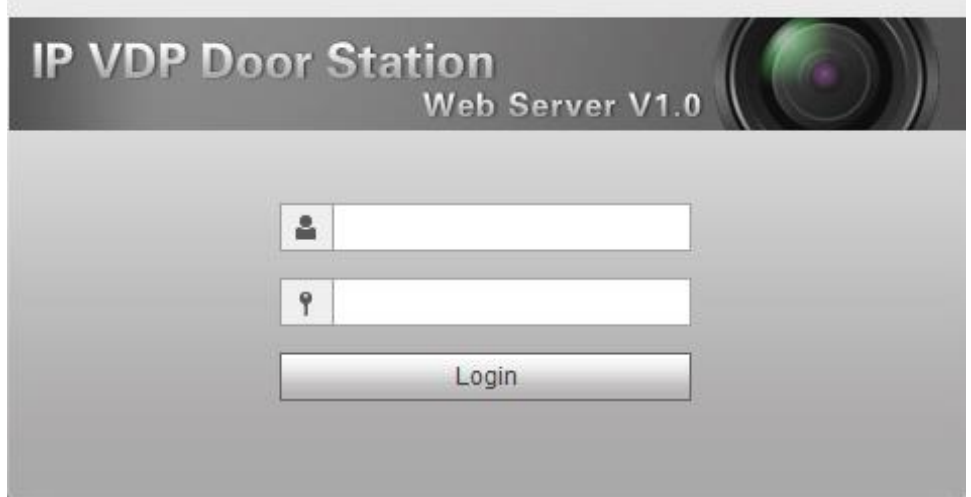

Figure 4-1

<span id="page-29-4"></span>Step 2. You must input username and password in order to login WEB main interface. **Note:**

**Default username: admin**

**Default password: admin.**

**Please change password after first time login. Refer to Ch 4.2.6.3.** 

Step 3. Click Login.

## <span id="page-29-3"></span>**4.1.2 Logout**

Step 1. Select Logout>Logout>Logout. See [Figure 4-2.](#page-30-2)

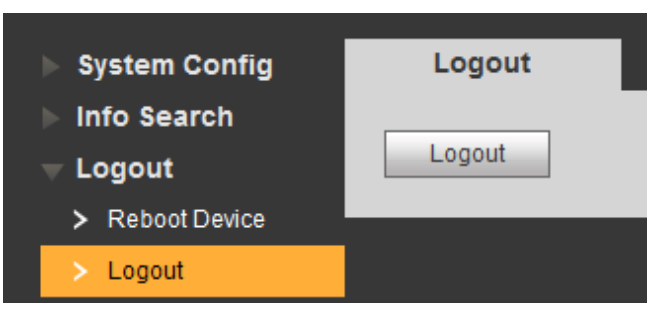

Figure 4-2

#### <span id="page-30-2"></span>Step 2. Click Logout.

System exits WEB interface, returns to login interface. You also can reboot device in Logout>Reboot>Reboot interface.

# <span id="page-30-0"></span>**4.2 System Config**

# <span id="page-30-1"></span>**4.2.1 Local Config**

You can set local, access control, talk and etc. in Local Config interface.

#### 4.2.1.1 Local Config

In page, select System Config>Local Config. Set parameter, and click on OK. See [Figure](#page-30-3)  [4-3.](#page-30-3)

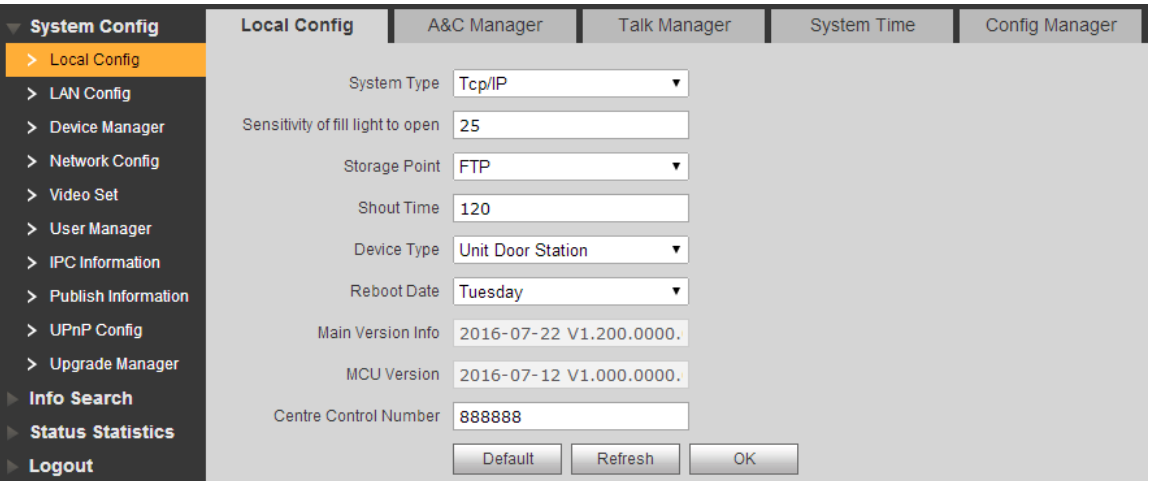

Figure 4-3

<span id="page-30-3"></span>

| Parameter   | <b>Note</b>                                                  |
|-------------|--------------------------------------------------------------|
| System Type | Unit VTO scene includes digital system networking and analog |
|             | system networking. You can select corresponding system type. |

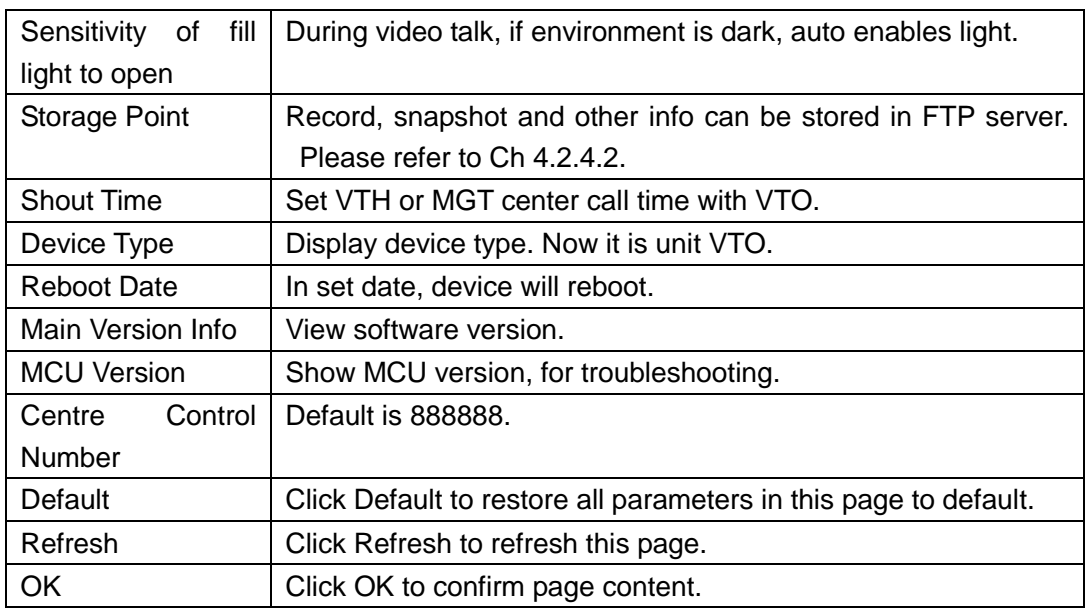

#### 4.2.1.2 A&C Manager

Go to System Config>Local Config>A&C Manager, you can set unlock responding interval, unlock period and etc.

See [Figure 4-4.](#page-31-0)

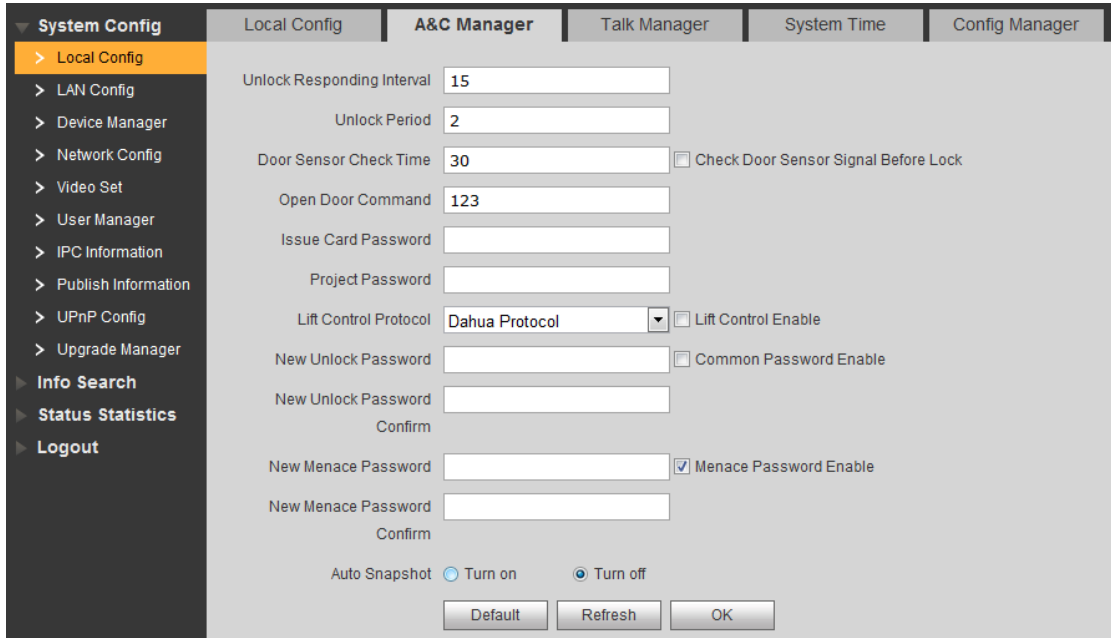

Figure 4-4

<span id="page-31-0"></span>

| l Parameter   | <b>Note</b>                                                                |
|---------------|----------------------------------------------------------------------------|
| Unlock        | Responding   After being unlocked, interval before device responds to next |
| Interval      | unlock. Unit is second.                                                    |
| Unlock Period | After respond and unlock, time the door remained unlocked. Unit            |

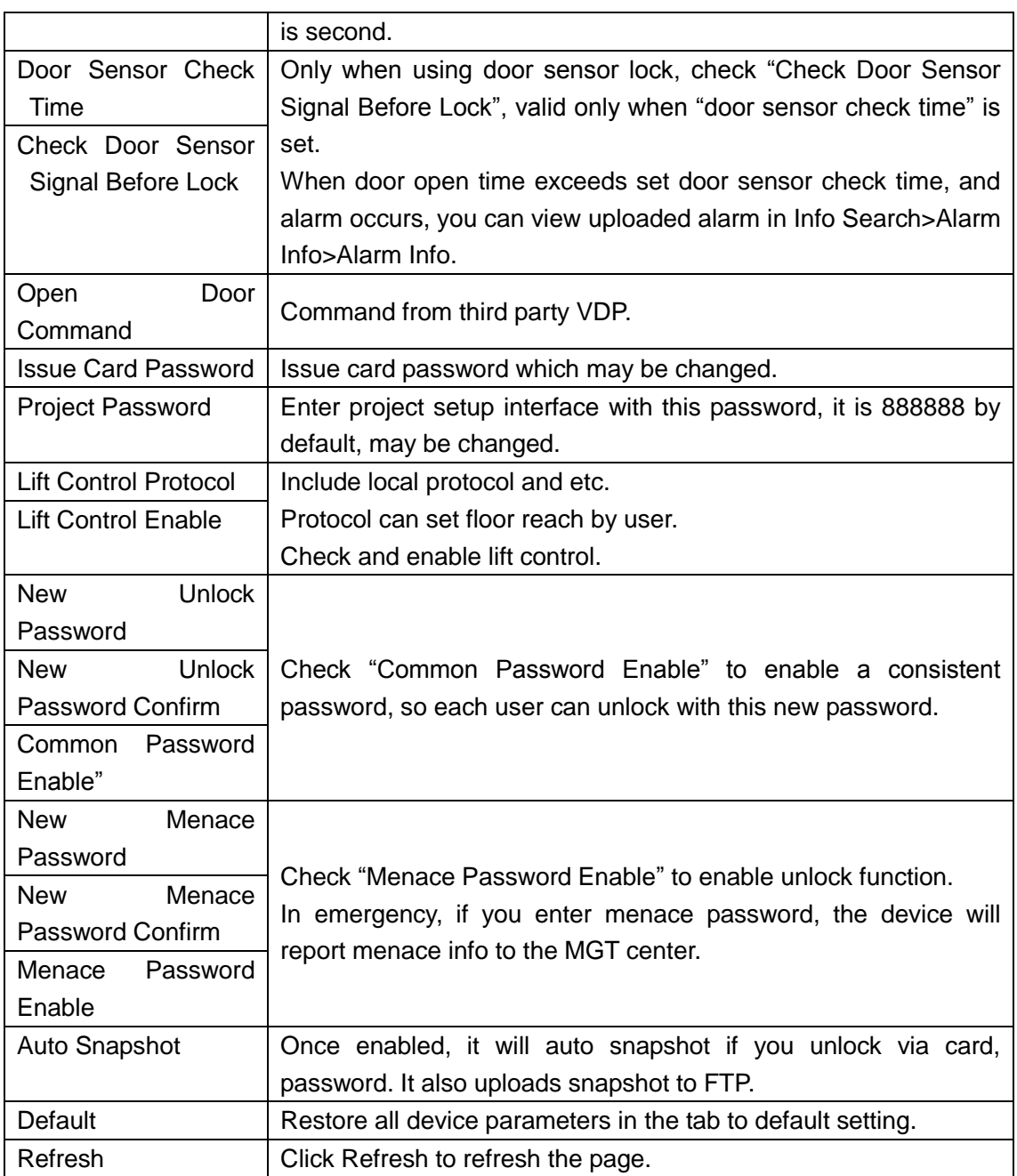

#### 4.2.1.3 Talk Manager

In System Config>Local Config>Talk Manager interface, you can set auto snapshot, publish overlay and etc. See [Figure 4-5.](#page-32-0)

<span id="page-32-0"></span>![](_page_32_Picture_170.jpeg)

Figure 4-5

![](_page_33_Picture_166.jpeg)

#### 4.2.1.4 System Time

In page, select System Config>Local Config>System Time.

Set date format, time format and system time. Click on OK as complete setup. Or click on Sync PC to make VTO time same as PC time. See [Figure 4-6.](#page-33-0)

![](_page_33_Picture_167.jpeg)

Figure 4-6

<span id="page-33-0"></span>

| Parameter             | <b>Note</b>                                                                                    |  |  |  |  |  |  |
|-----------------------|------------------------------------------------------------------------------------------------|--|--|--|--|--|--|
| Date Format           | Set date format of display.                                                                    |  |  |  |  |  |  |
| <b>Time Format</b>    | Set time format of display as 12-hour and 24-hour.                                             |  |  |  |  |  |  |
| <b>System Time</b>    | Set system display time.                                                                       |  |  |  |  |  |  |
| Sync PC               | Click "Sync PC", to sync system time with PC time.                                             |  |  |  |  |  |  |
| NTP Config            | Check "NTP Config", to enable NTP server net sync time.                                        |  |  |  |  |  |  |
| <b>NTP Server</b>     | You also can enter IP, zone, port and upgrade period $(1 \text{min} \sim 30 \text{min})$ of PC |  |  |  |  |  |  |
| Zone                  | where NTP server is installed to set net time sync.                                            |  |  |  |  |  |  |
| Port                  | Note:                                                                                          |  |  |  |  |  |  |
| <b>Upgrade Period</b> | This device only supports TCP transmission, and port limit is 123.                             |  |  |  |  |  |  |
| Default               | Click "Default", to restore all parameters in this page to default.                            |  |  |  |  |  |  |
| Refresh               | Click "Refresh", to refresh this page.                                                         |  |  |  |  |  |  |

#### 4.2.1.5 Config Manager

In page, select System Config>Local Config>Config Manager. Here you can set export config, import config and default. See [Figure 4-7.](#page-34-1)

<span id="page-34-1"></span>![](_page_34_Picture_95.jpeg)

![](_page_34_Figure_3.jpeg)

![](_page_34_Picture_96.jpeg)

# <span id="page-34-0"></span>**4.2.2 LAN Config**

In page, select System Config>LAN Config, you can set VTO DND time as to call VTS time and group call and etc. See [Figure 4-8.](#page-34-2)

After you have set config, go to Logout>Reboot>Reboot, click Reboot Device to make config effective.

![](_page_34_Picture_97.jpeg)

<span id="page-34-2"></span>Parameter Note

![](_page_35_Picture_124.jpeg)

## <span id="page-35-0"></span>**4.2.3 Device Manager**

**Note:**

#### **Visible if this device is used as SIP server.**

Support to add, modify and delete VTO and VTH. One VTO supports more than one VTH.

#### 4.2.3.1 Outdoor Station Manager

Note:

If the device is used as SIP server, then added VTO will be a sub VTO of this VTO.

Step 1. Select System Config>Device Manager>Outdoor Station Manager.

System shows Outdoor Station Manager interface.

Step 2. Click OK. System shows Add interface.

Step 3. Fill in VTO no., format is "80XX" and VTO IP address (optional).

See [Figure 4-9.](#page-35-1)

<span id="page-35-1"></span>![](_page_35_Picture_125.jpeg)

Figure 4-9

Step 4. Click OK, to complete. See [Figure 4-10.](#page-36-0)

![](_page_36_Picture_96.jpeg)

![](_page_36_Figure_2.jpeg)

<span id="page-36-0"></span>Click to modify VTO parameter info. Click  $\bullet$  to delete added VTO.

4.2.3.2 Indoor Station Manager

**Warning:**

**After you have added a single VTH, we do not recommend you to batch add VTH, since this operation will overwrite original VTH. Please add VTH one by one after batch operation.** 

You can add VTH via either method below:

- Add one VTH
- Step 1. Select System Config>Device Manager>Outdoor Station Manager. System shows Outdoor Station Manager interface.
- Step 2. Check VTO you want to add VTH, such as 8001.
- Step 3. Select "8001-indoor station manager" tab.
- Step 4. Click Add. System shows [Figure 4-11.](#page-36-1)

![](_page_36_Picture_97.jpeg)

Figure 4-11

<span id="page-36-1"></span>Step 5. Configure parameters, see chart below.

![](_page_37_Picture_124.jpeg)

Step 6. Click OK, to complete VTH, see [Figure 4-12.](#page-37-0)

![](_page_37_Picture_125.jpeg)

![](_page_37_Figure_3.jpeg)

<span id="page-37-0"></span>● Batch add VTH

Batch add multiple VTHs, up to 1024.For example, add 5 floors and each floor has 4 VTH. Step 1. Select System Config>LAN Config>Residence Config. System shows Residence Config interface.

Step 2. Configure parameter, see [Figure 4-13.](#page-38-0)

![](_page_38_Picture_45.jpeg)

Figure 4-13

<span id="page-38-0"></span>Step 3. Check Create Room No., to enable batch add VTH.

Step 4. Click OK.

See [Figure 4-14.](#page-38-1)

| OutDoor Station Manager | 8001-Indoor Station Manager |                     | <b>Config Manager</b> |                       |               |                                             |                                                                       |                                         |
|-------------------------|-----------------------------|---------------------|-----------------------|-----------------------|---------------|---------------------------------------------|-----------------------------------------------------------------------|-----------------------------------------|
|                         |                             |                     |                       |                       |               |                                             |                                                                       |                                         |
| FamilyName              | FirstName                   | <b>VTH Position</b> | Room Number           | Open Door<br>Password | Register Type | Card No. Info                               | Modify                                                                | <b>Delete</b>                           |
|                         |                             | #                   | 1101                  | ******                | public        | $\Box$                                      | Ł                                                                     | ٠                                       |
|                         |                             | $\#$                | 1102                  | ******                | public        | $\Box$                                      | L                                                                     | ٠                                       |
|                         |                             | #                   | 1103                  | ******                | public        | $\qquad \qquad \qquad \qquad \qquad \qquad$ | L                                                                     | $\bullet$                               |
|                         |                             | #                   | 1104                  | ******                | public        | $\Box$                                      | Ł                                                                     | $\bullet$                               |
|                         |                             | #                   | 1201                  | ******                | public        | $\Box$                                      | Ł                                                                     | $\bullet$                               |
|                         |                             | $\#$                | 1202                  | ******                | public        | O                                           | À.                                                                    | ۰                                       |
|                         |                             | #                   | 1203                  | ******                | public        | $\Box$                                      | Ł                                                                     | $\bullet$                               |
|                         |                             | #                   | 1204                  | ******                | public        | E                                           | $\mathcal{E}$                                                         | $\bullet$                               |
|                         |                             | #                   | 1301                  | ******                | public        | $\Box$                                      | Ł                                                                     | ٠                                       |
|                         |                             | #                   | 1302                  | ******                | public        | O                                           | Ì.                                                                    | $\bullet$                               |
|                         |                             | #                   | 1303                  | ******                | public        | $\Box$                                      | Ł                                                                     | $\bullet$                               |
|                         |                             | $\#$                | 1304                  | ******                | public        | $\Box$                                      | Ł                                                                     | $\bullet$                               |
|                         |                             | #                   | 1401                  | ******                | public        | E                                           | Ł                                                                     | $\bullet$                               |
|                         |                             | #                   | 1402                  | ******                | public        | E.                                          | $\pmb{\phi}$                                                          | $\bullet$                               |
|                         |                             | $\#$                | 1403                  | ******                | public        | $\Box$                                      | Ł                                                                     | $\bullet$                               |
|                         |                             | $\#$                | 1404                  | ******                | public        | $\Box$                                      | $\boldsymbol{\ell}$                                                   | ٠                                       |
|                         |                             | #                   | 1501                  | ******                | public        | E                                           | Ø.                                                                    | ۰                                       |
|                         |                             | #                   | 1502                  | ******                | public        | $\Box$                                      | $\hat{\mathcal{A}}$                                                   | $\bullet$                               |
|                         |                             | #                   | 1503                  | ******                | public        | E                                           | Ł                                                                     | ٠                                       |
|                         |                             | $\#$                | 1504                  | ******                | public        | O                                           | <b>N</b>                                                              | $\bullet$                               |
| Add<br>Clear            |                             |                     |                       |                       |               |                                             | $\blacksquare$ $\blacksquare$ 1/1 $\blacksquare$ $\blacksquare$ Go to | $\color{red} \color{blue} \blacksquare$ |

Figure 4-14

<span id="page-38-1"></span>Click to modify VTH username, password, registration and its password. Click  $\bullet$  to delete VTH.

Tips:

If your VTH room no. need group call function, please make sure you have enabled group call in System Config>LAN Config>LAN Config, and add "-0" behind VTH short no., add "-1", "-1" and so forth behind extension short no. Please refer to Ch 4.2.3.2.

#### 4.2.3.3 Card Manager

#### **Warning:**

#### **Please add VTH first and then issue card. Please refer to Ch 5.5.**

In [Figure 4-14,](#page-38-1) click  $\Box$ , to view all issued cards under this VTH, see [Figure 4-15](#page-39-0) and chart below.

![](_page_39_Picture_134.jpeg)

![](_page_39_Figure_6.jpeg)

<span id="page-39-0"></span>![](_page_39_Picture_135.jpeg)

#### 4.2.3.4 Config Manager

You can import or export system config file, when more than one device need to set same parameter, you can use backup config file.

Step 1. Select System Config>Device Manager>Config Manager.

See [Figure 4-16.](#page-40-1)

![](_page_40_Picture_111.jpeg)

<span id="page-40-1"></span>Step 2. Config import/export.

- Config export.
	- 1. Click "Export Config". System shows Export box, see [Figure 4-17.](#page-40-2)

![](_page_40_Picture_112.jpeg)

Figure 4-17

- <span id="page-40-2"></span>2. Select export type you need to export (device info/card info/password info).
- 3. Click OK.

System prompts "operation is successful.", export is complete.

- **•** Config import
	- 1. Click "Import Config". System shows Import box.
	- 2. Select config file (.log) you need to import, click Open.

System prompts "operation is successful.", import is complete.

### <span id="page-40-0"></span>**4.2.4 Network Config**

4.2.4.1 TCP/IP

Go to System Config>Network Config>TCP/IP interface, you can set VTO IP address, subnet back, default gateway, see [Figure 4-18.](#page-41-0)

Please refer to chart below. After config is complete, WEB interface and VTO will both reboot. After a while, WEB interface directly goes to new IP address.

You also can modify VTO IP in Project Setup>IP Setup local interface.

![](_page_40_Picture_113.jpeg)

Figure 4-18

<span id="page-41-0"></span>![](_page_41_Picture_130.jpeg)

#### 4.2.4.2 FTP Config

Back up record and picture to set FTP server for storage and view. Note:

FTP is enabled by default.

Step 1. Select System Config>Network Config>FTP Config. See [Figure 4-19.](#page-41-1)

![](_page_41_Picture_131.jpeg)

![](_page_41_Figure_7.jpeg)

<span id="page-41-1"></span>![](_page_41_Picture_132.jpeg)

![](_page_41_Picture_133.jpeg)

Step 3. Click OK, to complete FTP setup.

#### 4.2.4.3 SIP Server

 When unit VTO is as SIP server, one SIP server can manage 200 units of device. Set the device to be SIP server, operation as follows:

Step 1. Select System Config>Network Config>SIP Server. See [Figure 4-20.](#page-42-0)

![](_page_42_Picture_100.jpeg)

Figure 4-20

<span id="page-42-0"></span>Step 2. Check "SIP Server Enable", to enable the device as SIP server.

After complete, unit VTO will reboot.

 When unit VTO is not as SIP server, you can select other SIP server, and setup as follows:

Step 1. Select System Config>Network Config>SIP Server Config. System shows SIP Server Config interface.

Step 2. Enter SIP server IP address, port, username (unit VTO no.), password and SIP domain. (optional)

Step 3. Click OK.

#### 4.2.4.4 Port Config

Step 1. Select System Config>Network Config>Port Config. See [Figure 4-21.](#page-42-1)

![](_page_42_Picture_101.jpeg)

Figure 4-21

<span id="page-42-1"></span>Step 2. Configure parameter, see chart below.

![](_page_43_Picture_158.jpeg)

Step 3. Click OK.

#### 4.2.4.5 DDNS Config

DDNS (Dynamic Domain Name Server), is dynamic upgrade of domain name and IP address of DNS server when device IP address is changing frequently. This can guarantee user access to device via domain name.

Warning:

- Before config, please make sure the device support DNS type, and login corresponding DDNS username, password and etc.
- User register on DDNE website and login, thus can view all connected device info under this user.

![](_page_43_Picture_159.jpeg)

![](_page_43_Picture_160.jpeg)

Figure 4-22

<span id="page-43-0"></span>

Step 3. Config parameter, refer to chart below.

![](_page_43_Picture_161.jpeg)

![](_page_44_Picture_189.jpeg)

Step 4. Click OK, to complete DDNS server setup.

In PC web browser enter domain name, and press Enter. If it shows device WEB page, the operation is successful. If not, config failed.

### <span id="page-44-0"></span>**4.2.5 Video Set**

#### 4.2.5.1 Video Set

In page, select System Config>Video Set>Video Set. You can set camera brightness, contrast, HUS and etc. See

![](_page_44_Picture_6.jpeg)

Figure 4-23

#### **Note: If you cannot see video, please install plug in first.**

![](_page_45_Picture_177.jpeg)

#### 4.2.5.2 Audio Set

Go to System Config>Video Set>Audio Set interface, you can set MIC volume and beep volume. See [Figure 4-24.](#page-45-0)

<span id="page-45-0"></span>![](_page_45_Picture_178.jpeg)

![](_page_45_Figure_5.jpeg)

### <span id="page-46-0"></span>**4.2.6 User Manage**

#### 4.2.6.1 Add User

- Step 1. In page, select System Config>User Manager.
- Step 2. Click on Add User.

Step 3. In pop-up box fill in user info. See [Figure 4-25.](#page-46-1)

![](_page_46_Picture_91.jpeg)

Figure 4-25

<span id="page-46-1"></span>Note:

Currently the system supports two user types: admin and user.

- Admin has higher rights with full operation rights.
- User can only view system configuration, unlock, export record, send publish info and modify user password.

Step 4. Click OK, complete WEB interface adding of user, see [Figure 4-26.](#page-46-2)

| Index   | Username | Group Name | Remark            | <b>Modify</b> | <b>Delete</b> |
|---------|----------|------------|-------------------|---------------|---------------|
|         | admin    | admin      | admin's account   |               | -             |
| $\circ$ | user     | user       | user's account    |               |               |
| 3       | system   | admin      | system 's account |               |               |
| 4       | quest    | user       |                   |               |               |

Figure 4-26

#### <span id="page-46-2"></span>4.2.6.2 Delete User

In User Manage interface, click on **the delete user.** 

4.2.6.3 Modify User

Step 1. Select user you want to modify, click ...

Step 2. Check "Change Password", see [Figure 4-27.](#page-47-1)

![](_page_47_Picture_85.jpeg)

Figure 4-27

<span id="page-47-1"></span>Step 3. Enter old password, new password and confirm new password.

Step 4. Click OK.

### <span id="page-47-0"></span>**4.2.7 IPC Information**

**Note:**

#### **Visible when this device is as SIP server.**

You can add up to 20 IPCs, and added cameras will be auto synced with VTH. To add IPC:

Step 1. Select System Config>IPC Information>IPC Information.

Step 2. Click , system pops up a bo. See [Figure 4-28.](#page-47-2)

<span id="page-47-2"></span>![](_page_47_Picture_86.jpeg)

Figure 4-28

![](_page_48_Picture_95.jpeg)

Step 3. Fill in IPC information, see chart below.

Step 4. Click OK.

## <span id="page-48-0"></span>**4.2.8 Publish Information**

In Publish Information page, you can send publish information and view historical information.

**Note:** 

**Visible when the device is as SIP server.** 

4.2.8.1 Send Info

In page, select System Config>Publish Information>Send Info. You can set validity published info, select device to send info or check "all devices" and etc. Click Send, see [Figure 4-29.](#page-48-1)

![](_page_48_Picture_96.jpeg)

Figure 4-29

#### <span id="page-48-1"></span>4.2.8.2 History Info

20 In page, select System Config>Publish Information>History Info. You can view historical information, click on the to delete ifnormation. See [Figure 4-30.](#page-49-1)

You also can go to System Config>Local Config>Talk Manager interface, to delete publish info.

![](_page_49_Picture_107.jpeg)

![](_page_49_Figure_3.jpeg)

# <span id="page-49-1"></span><span id="page-49-0"></span>**4.2.9 UPnP Setup**

**Note:**

**Visible when the device is set as SIP server.**

**Warning:**

- **Login router, set router WAN port IP address connection to WAN.**
- **Router enables UPnP function.**
- **Connect device to router LAN port, to private network.**

Via UPnP protocol create mapping relationship between private network and outer network. Outer network user can visit device in LAN via outer IP address.

- Step 1. Select System Config>UPnP Setup>General.
- Step 2. Check "UPnP Enable" to enable UPnP function.
- Step 3. Click Add. See [Figure 4-31.](#page-49-2)

![](_page_49_Picture_108.jpeg)

Figure 4-31

<span id="page-49-2"></span>Step 4. Enable UPnP function, select enable, see chart below.

| Parameter | <b>Note</b>  |
|-----------|--------------|
| Server    | Server name. |

![](_page_50_Picture_147.jpeg)

Note:

- When you set router mapping outer port, try use port within 1024~5000, to avoid using well-known port 1~255 and system port 256~1023.
- When there are multiple devices in the same LAN, please plan for port mapping, to eliminate multiple device mapping to one external port.
- For port mapping in progress, please make sure mapping port is not occupied or limited.
- Internal/external ports must be identical, cannot be modified.

Step 5. Click OK, to complete UPnP setup.

In browser, enter http://WAN IP: WAN port to visit corresponding router port no. of private device.

## <span id="page-50-0"></span>**4.2.10 Upgrade File**

Warning:

- During upgrade, please do not cut off power or network, reboot or shut down device.
- Please select the correct upgrade file, since wrong upgrade program may cause device crash down.
- Please make sure SD card is inserted.

Upload, delete upgrade file, store upgrade file in SD card.

Step 1. Select Info Search>Upgrade File Manager> Upgrade File Manager, see [Figure](#page-50-1)  [4-32.](#page-50-1)

![](_page_50_Picture_148.jpeg)

Figure 4-32

<span id="page-50-1"></span>Step 2. Click Upgrade, select upgrade file (.bin).

After upgrading is complete, all VTHs having communication with the VTH, can get upgrade file in version management page which can upgrade VTH.

Note:

If you want to upload more than one upgrade file, VTH only received the latest file sent.

# <span id="page-51-0"></span>**4.3 Info Search**

<span id="page-51-1"></span>You can view call record, alarm record and unlock record.

# **4.3.1 Call Record**

Store up to 1024 records.

Select Info Search>Call History>Call History. You can search VTO call records, including call type, room no., start time, call time and end status. See [Figure 4-33.](#page-51-3)

| <b>System Config</b>     | <b>VTO Call History</b> |           |             |                     |                                                                                      |                  |
|--------------------------|-------------------------|-----------|-------------|---------------------|--------------------------------------------------------------------------------------|------------------|
| Info Search              |                         |           |             |                     |                                                                                      |                  |
| Call History             | Index                   | Call Type | Room Number | Begin Time          | <b>Talk Time(sec)</b>                                                                | <b>End State</b> |
| > Alarm Record           | 21                      | Outgoing  | 101         | 2016-07-15 03:16:15 | 00:00                                                                                | Missed           |
|                          | 22                      | Outgoing  | 101         | 2016-07-15 02:23:20 | 00:00                                                                                | Missed           |
| > Unlock Record          | 23                      | Outgoing  | 101         | 2016-07-15 02:22:29 | 00:00                                                                                | Missed           |
| <b>Status Statistics</b> | 24                      | Outgoing  | 101         | 2016-07-15 01:45:25 | 00:01                                                                                | Received         |
| Logout                   | 25                      | Outgoing  | 101         | 2016-07-15 01:44:37 | 00:03                                                                                | Received         |
|                          | 26                      | Outgoing  | 101         | 2016-07-15 01:43:02 | 00:03                                                                                | Received         |
|                          | 27                      | Outgoing  | 101         | 2016-07-15 01:42:46 | 00:02                                                                                | Received         |
|                          | 28                      | Outgoing  | 101         | 2016-07-15 01:41:38 | 00:04                                                                                | Received         |
|                          | 29                      | Outgoing  | 101         | 2016-07-15 01:41:26 | 00:01                                                                                | Received         |
|                          | 30                      | Outgoing  | 101         | 2016-07-14 11:33:13 | 00:00                                                                                | Missed           |
|                          | 31                      | Outgoing  | 101         | 2016-07-14 11:32:23 | 00:00                                                                                | Missed           |
|                          | 32                      | Outgoing  | 101         | 2016-07-14 11:29:45 | 00:00                                                                                | Missed           |
|                          | <b>Export Record</b>    |           |             |                     | $\blacksquare$ $\blacksquare$ 2/2 $\blacksquare$ $\blacksquare$ $\blacksquare$ Go to | $\Rightarrow$    |

Figure 4-33

# <span id="page-51-3"></span><span id="page-51-2"></span>**4.3.2 Alarm Record**

Store up to 1024 records, including door sensor alarm, vandal-proof alarm and etc. Select Info Search>Alarm Record>Alarm Record interface, you can search unit VTO alarm, including room no., alarm status and etc, see [Figure 4-34.](#page-51-4)

<span id="page-51-4"></span>

| <b>System Config</b>     | <b>Alarm Record</b>      |             |               |         |                     |
|--------------------------|--------------------------|-------------|---------------|---------|---------------------|
| Info Search              |                          |             |               |         |                     |
| > Call History           | Index                    | Room Number | Event State   | Channel | <b>Begin Time</b>   |
| Alarm Record             |                          | 8002        | Door Sensor   | 5       | 2016-07-22 04:01:45 |
|                          | $\overline{2}$           | 8002        | PreventRemove |         | 2016-07-22 04:01:15 |
| > Unlock Record          | 3                        | 8002        | Door Sensor   | 5       | 2016-07-22 01:16:51 |
| <b>Status Statistics</b> | 4                        | 8002        | PreventRemove | и       | 2016-07-22 01:16:20 |
| Logout                   | 5                        | 8002        | Door Sensor   | 5       | 2016-07-22 01:03:17 |
|                          | 6 <sup>1</sup>           | 8002        | PreventRemove |         | 2016-07-22 01:02:46 |
|                          | $\overline{\phantom{a}}$ | 8002        | Door Sensor   | 5       | 2016-07-21 06:09:17 |
|                          | 8                        | 8002        | PreventRemove |         | 2016-07-21 06:08:46 |
|                          | 9                        | 07078002    | Door Sensor   | 5       | 2016-07-20 06:44:35 |
|                          | 10                       | 07078002    | PreventRemove | и       | 2016-07-20 06:44:05 |

Figure 4-34

<span id="page-52-0"></span>Click Export to export VTO alarm record.

# **4.3.3 Unlock Record**

Unlock record stores up to 1000 records, including remote unlock, card unlock and button unlock.

In Info Search>Unlock Record>VTO Unlock Record interface, you can search unit VTO unlock status, including unlock type, unlock time and etc. See [Figure 4-35.](#page-52-2)

| <b>System Config</b>     | <b>VTO unlock Record</b> |                          |             |          |                    |                      |                                                                                                 |
|--------------------------|--------------------------|--------------------------|-------------|----------|--------------------|----------------------|-------------------------------------------------------------------------------------------------|
| <b>Info Search</b>       |                          |                          |             |          |                    |                      |                                                                                                 |
| > Call History           | Index                    | <b>Unlock Type</b>       | Room Number | Username | <b>Card Number</b> | <b>Unlock Result</b> | <b>Unlock Time</b>                                                                              |
| > Alarm Record           | 1                        | <b>Brush Card Unlock</b> | 9901        |          | 81e35944           | <b>Success</b>       | 2016-07-20 09:16:58                                                                             |
| > Unlock Record          | $\overline{2}$           | <b>Brush Card Unlock</b> | 9901        |          | 81e35944           | <b>Success</b>       | 2016-07-20 09:16:51                                                                             |
|                          | 3                        | <b>Brush Card Unlock</b> | 9901        |          | 81e35944           | <b>Success</b>       | 2016-07-20 09:16:37                                                                             |
| <b>Status Statistics</b> | 4                        | <b>Brush Card Unlock</b> | 9901        |          | 81e35944           | <b>Success</b>       | 2016-07-19 09:03:06                                                                             |
| Logout                   | 5                        | <b>Brush Card Unlock</b> | 9901        |          | 81e35944           | <b>Success</b>       | 2016-07-19 09:03:02                                                                             |
|                          | 6 <sup>5</sup>           | <b>Brush Card Unlock</b> | 9901        |          | 81e35944           | <b>Success</b>       | 2016-07-19 09:02:36                                                                             |
|                          | $\overline{7}$           | <b>Brush Card Unlock</b> | 9901        |          | 81e35944           | <b>Success</b>       | 2016-07-19 09:02:32                                                                             |
|                          | 8                        | <b>Brush Card Unlock</b> | 9901        |          | 81e35944           | <b>Success</b>       | 2016-07-19 09:02:22                                                                             |
|                          | 9                        | <b>Brush Card Unlock</b> | 9901        |          | 81e35944           | <b>Success</b>       | 2016-07-19 09:02:17                                                                             |
|                          | 10 <sup>°</sup>          | <b>Brush Card Unlock</b> | 9901        |          | 81e35944           | <b>Success</b>       | 2016-07-19 07:28:05                                                                             |
|                          | 11                       | <b>Brush Card Unlock</b> | 9901        |          | 81e35944           | <b>Success</b>       | 2016-07-19 06:55:07                                                                             |
|                          | 12                       | <b>Brush Card Unlock</b> | 9901        |          | 81e35944           | <b>Success</b>       | 2016-07-19 06:54:58                                                                             |
|                          | 13                       | <b>Brush Card Unlock</b> | 9901        |          | 81e35944           | <b>Success</b>       | 2016-07-19 06:54:47                                                                             |
|                          | 14                       | <b>Brush Card Unlock</b> | 9901        |          | 81e35944           | <b>Success</b>       | 2016-07-19 06:54:38                                                                             |
|                          | 15                       | <b>Brush Card Unlock</b> | 9901        |          | 81e35944           | <b>Success</b>       | 2016-07-19 06:54:27                                                                             |
|                          | 16                       | <b>Brush Card Unlock</b> | 9901        |          | 81e35944           | <b>Success</b>       | 2016-07-19 06:54:20                                                                             |
|                          | 17                       | <b>Brush Card Unlock</b> | 9901        |          | 81e35944           | <b>Success</b>       | 2016-07-19 06:54:16                                                                             |
|                          | 18                       | <b>Remote Unlock</b>     | $101 - 1$   |          |                    | <b>Success</b>       | 2016-07-18 02:56:07                                                                             |
|                          | 19                       | <b>Remote Unlock</b>     | $101 - 0$   |          |                    | <b>Success</b>       | 2016-07-18 01:18:50                                                                             |
|                          | 20                       | Password Unlock          | 101         |          |                    | <b>Success</b>       | 2016-07-15 09:35:44                                                                             |
|                          | <b>Export Record</b>     |                          |             |          |                    |                      | $\boxed{\rightarrow}$<br>$\blacksquare$ $\blacksquare$ 1/10 $\blacksquare$ $\blacksquare$ Go to |

Figure 4-35

<span id="page-52-2"></span>Click Export Record to export VTO unlock record.

# <span id="page-52-1"></span>**4.4 Status Statistics**

Warning:

If you have added one VTH, and it has never been online or has been offline over 3 minutes, then go to Status Statistics>VTH Status>VTH Status interface, you will not search out its status.

In Status Statistics>VTH Status>VTH Status interface, you can view VTH connection status, IP port and etc. See [Figure 4-36.](#page-52-3)

| $\triangleright$ System Config    | <b>Device Status</b> |               |         |          |                                                |
|-----------------------------------|----------------------|---------------|---------|----------|------------------------------------------------|
| $\blacktriangleright$ Info Search |                      |               |         |          |                                                |
| $\blacksquare$ Status Statistics  | <b>VTH</b>           | <b>Status</b> | IP:Port | Reg Time | Off Time                                       |
| Device Status                     |                      |               |         |          |                                                |
| $\blacktriangleright$ Logout      |                      |               |         |          | $\Box$<br>$M = 1/1$ $\triangleright$ $M$ Go to |

Figure 4-36

<span id="page-52-3"></span>**Status** 

Offline: VTO and VTH are not connected, you cannot call, monitor, talk or etc.

Online: VTO and VTH are connected, you can call, monitor, talk and etc.

 MON Unmon: VTH is not monitoring. Onmom: VTH is monitoring.

# <span id="page-54-0"></span>**5 Device Operation**

# <span id="page-54-1"></span>**5.1 Call**

### <span id="page-54-2"></span>**5.1.1 Call MGT Center**

In standby status, press  $\mathbb{O}_0$  in  $\mathbf{I}_0$  button, this VTO will call center. The video door phone begins when the port picks up. During the whole process, you can press the button  $(\mathbb{E})$ or  $*$  to end current talk and return to the standby interface.

### <span id="page-54-3"></span>**5.1.2 Call VTH**

In standby status, enter room no, or press  $\bigoplus$  or  $\emptyset$  to select room no, in contacts, and press  $\bigoplus$  or  $\varphi$  to call VTH. The video door phone begins when the VTH picks up. During the whole process, you can press the button  $\circledast$  or  $*$  to end current talk and return to the standby interface.

## <span id="page-54-4"></span>**5.1.3 Group Call VTH**

In standby status, enter room no. or press  $\bigoplus$  or  $\mathcal P$  to select room no. in contacts, and

press  $\bigoplus$  or  $\mathcal O$  to call VTH. All VTHs under this room will ring at the same time. Note:

Group call can be set in System Config>Network Config> Network Config.

# <span id="page-55-0"></span>**5.2 Unlock**

### <span id="page-55-1"></span>**5.2.1 VTH, MGT Center Remotely Unlock**

When center is called, calling or monitoring, VTH or center can remotely unlock door. VTO will return to standby interface after call ends or countdown stops.

## <span id="page-55-2"></span>**5.2.2 IC Card Unlock**

Swipe authorized IC card on VTH, after verification is passed, door is unlocked. Note:

Please refer to Ch 5.5 for card issuing.

### <span id="page-55-3"></span>**5.2.3 Button Unlock**

Press unlock button on VTH to unlock.

### <span id="page-55-4"></span>**5.2.4 Password Unlock**

You can unlock via personal password, uniform password and duress password.

● Personal password can be set in System Config>Device Manager>Indoor Manager.

Select VTH, click to modify VTH unlock password.

Uniform password can be set in System Config>Local Config>A&C Manager.

#### 5.2.4.1 Personal Password Unlock

In standby status, press  $\bigoplus$  or #, enter 5-digit room no. (fill in 0 for blank digits)+personal unlock passwrd, and press  $\bigoplus$  or  $\,\#$  to unlock. For example, personal password is "123456", then enter "01101123456".

#### 5.2.4.2 Uniform Password

In standby status, press  $\bigoplus$  or  $\sharp$ , enter uniform password (default is :123456"), and press  $\bigoplus$  or # to unlock. i.e.: #123456#.

5.2.4.3 Duress Password Unlock

When a user encounter duress, press  $\bigoplus$  or  $\sharp$ , to enter duress password ("654321" by default), and press  $\bigoplus$  or  $\sharp$  to unlock. If XX user unlock: #654321#, now the system sends alarm to MGT center.

# <span id="page-56-0"></span>**5.3 Monitor**

Both MGT center and VTH can monitor VTO.

# <span id="page-56-1"></span>**5.4 Modify Local Config**

### <span id="page-56-2"></span>**5.4.1 Enter Project Settings Interface**

In the standby status, press  $\bigoplus$  or  $\sharp$ , input password as 888888 and then press  $\bigoplus$  or # to enter installation setup interface. Select up/down via button 2 and 8, press  $\circledast$  or  $*$  to enter sub-interface.

### <span id="page-56-3"></span>**5.4.2 Modify IP**

28 In Project Settings --- IP setup interface, select up/down/left/right via button 2,8,4,6, press  $\overline{(*)}$  or # to enter/exit IP modification status. When you finish, press  $\overline{(*)}$  or  $*$  to exit modification interface. After modification is complete, VTO will reboot.

### <span id="page-57-0"></span>**5.4.3 Modify Volume Config**

In Project Setting>Volume interface, adjust volume via button 4 and 6. When you finish, press  $\circledast$  or  $*$  to exit modification interface.

### <span id="page-57-1"></span>**5.5 Issue Card**

You can issue card via main card and password.

In Project Settings>Card Issuing interface, select to issue card with main card or password via button 2 and 8. Press  $\circledast$  or  $*$  to enter sub-interface.

 Issue with main card: Under issuing card with main card interface, fill in room no. of the card to be authorized, and swipe it. When it says the card has been authorized

successfully, press  $\circledast$  or  $*$  to exit.

**Note:**

**Before issuing card, please make sure the IC card is set as main card, please refer to Ch 4.2.3.3.** 

 Issue with password: Under issuing card with password interface, enter issuing password 002236, press  $\bigoplus$  or  $\sharp$  to enter, fill in room no. of the card to be authorized, and swipe it. When it says the card has been authorized successfully, press  $(\mathbf{\mathcal{F}})$  or  $\mathbf{\mathcal{F}}$  to exit.

Note:

Please refer to Ch 4.2.1.2 for password setup.

## <span id="page-57-2"></span>**5.6 Web Port View**

Go to Project Settings>WEB Port to view WEB port no., default is 80. iln browser enter http://WAN IP: WAN port to *visit VTO WEB* interface.

# <span id="page-57-3"></span>**5.7 Project Password Change**

Go to Project Settings>Change Password interface, enter "new password" and "confirm new password", to change password.

# <span id="page-58-0"></span>**5.8 Room No. Manager**

Go to Project Settings>Add Room No. interface, enter room no. in 1-5 digits, to add room no. You can search out added room no. in contact.

# <span id="page-59-0"></span>**Appendix 1 Specifications**

![](_page_59_Picture_188.jpeg)

![](_page_60_Picture_115.jpeg)

**Note:**

- **This manual is for reference only. Slight difference may be found in user interface.**
- **All the designs and software here are subject to change without prior written notice.**
- **[All trademarks and registered trademarks are the properties of their respective](http://www.affordablelaundry.com/all-trademarks-and-registered-trademarks-are-the-property-of-their-respective-owners)  [owners.](http://www.affordablelaundry.com/all-trademarks-and-registered-trademarks-are-the-property-of-their-respective-owners)**
- **If there is any uncertainty or controversy, please refer to the final explanation of us.**
- **Please visit our website or contact your local service engineer for more information.**